# NCH软件 PhotoPad图像编辑器

已创建此用户指南以供使用

PhotoPad图像编辑器版本13.xx

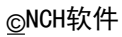

# 技术支持

如果你有困难使用PhotoPad图像编辑器

请在请求支持之前阅读适用的主题。如果您的问题未在本用户指南中介绍请查看最新信 息PhotoPad图像编辑器 在线技术支持

www.nchsoftware.com/photoeditor/cn/support.html。

如果这不能解决您的问题,您可以使用该页面上列出的技术支持联系人与我们联系。

### 软件建议

<mark>如果您有绝何</mark>政进<mark>建似的许多软图橡编輯器</mark>截像您<mark>这能南要的提他藉议積姓的趙</mark>议如<del>瓀</del><br>我殽您的建议被惡用发癥将获得免费升级。 我截您的建议被离用发伤将获得免费升级。

# PhotoPad图像编辑器

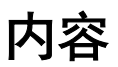

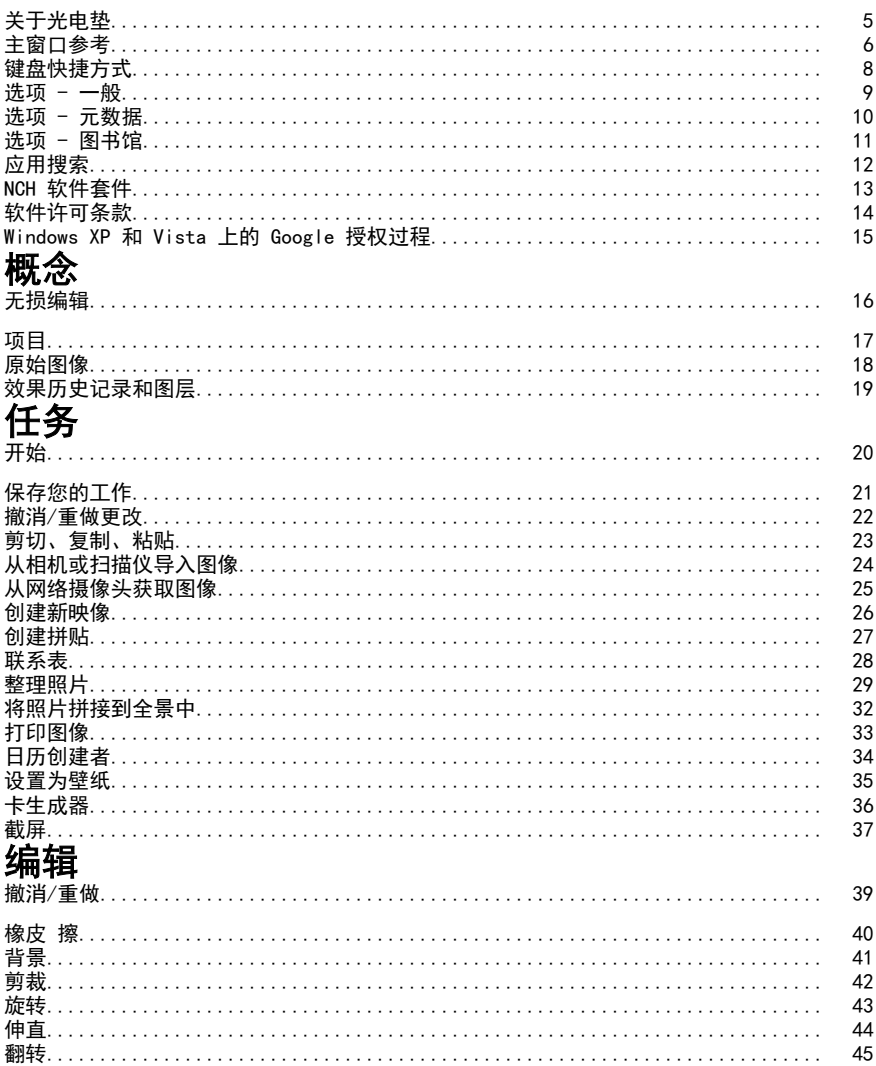

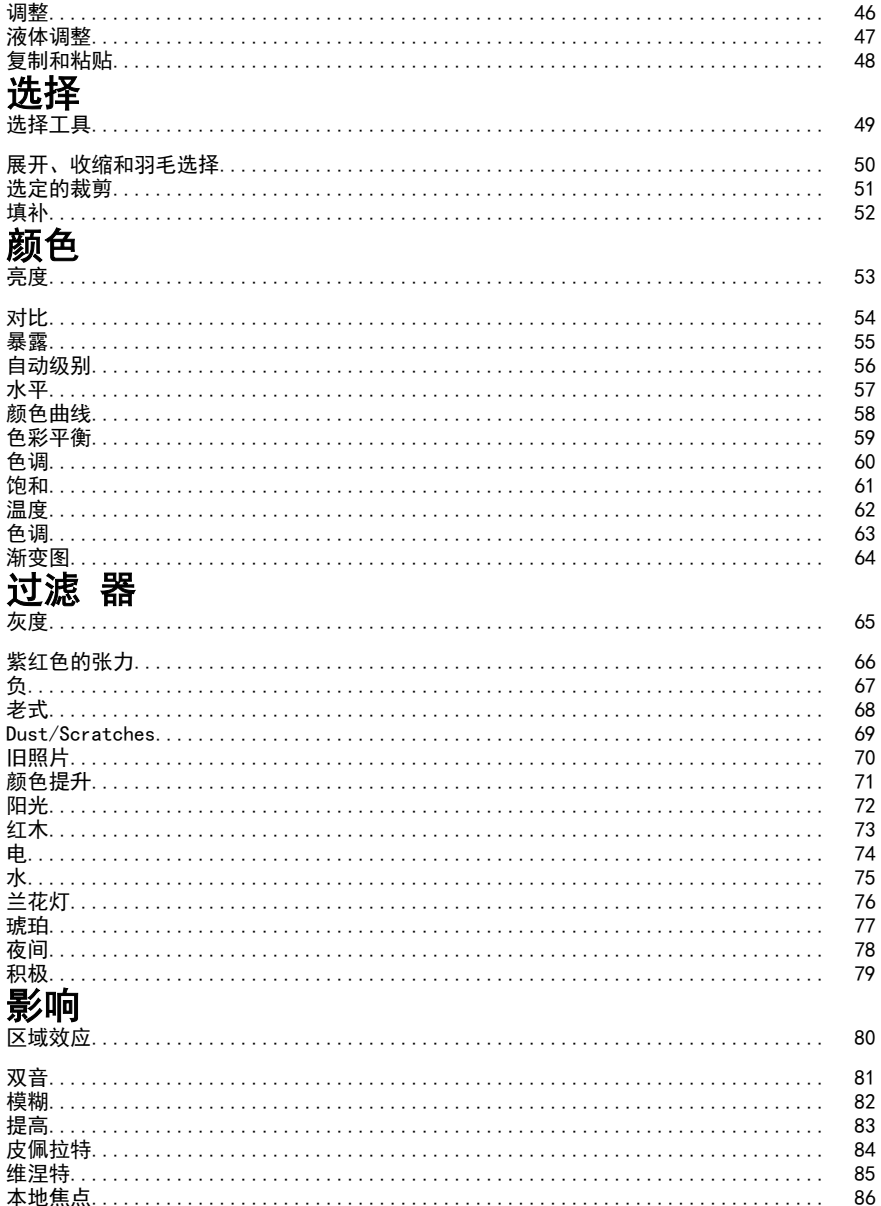

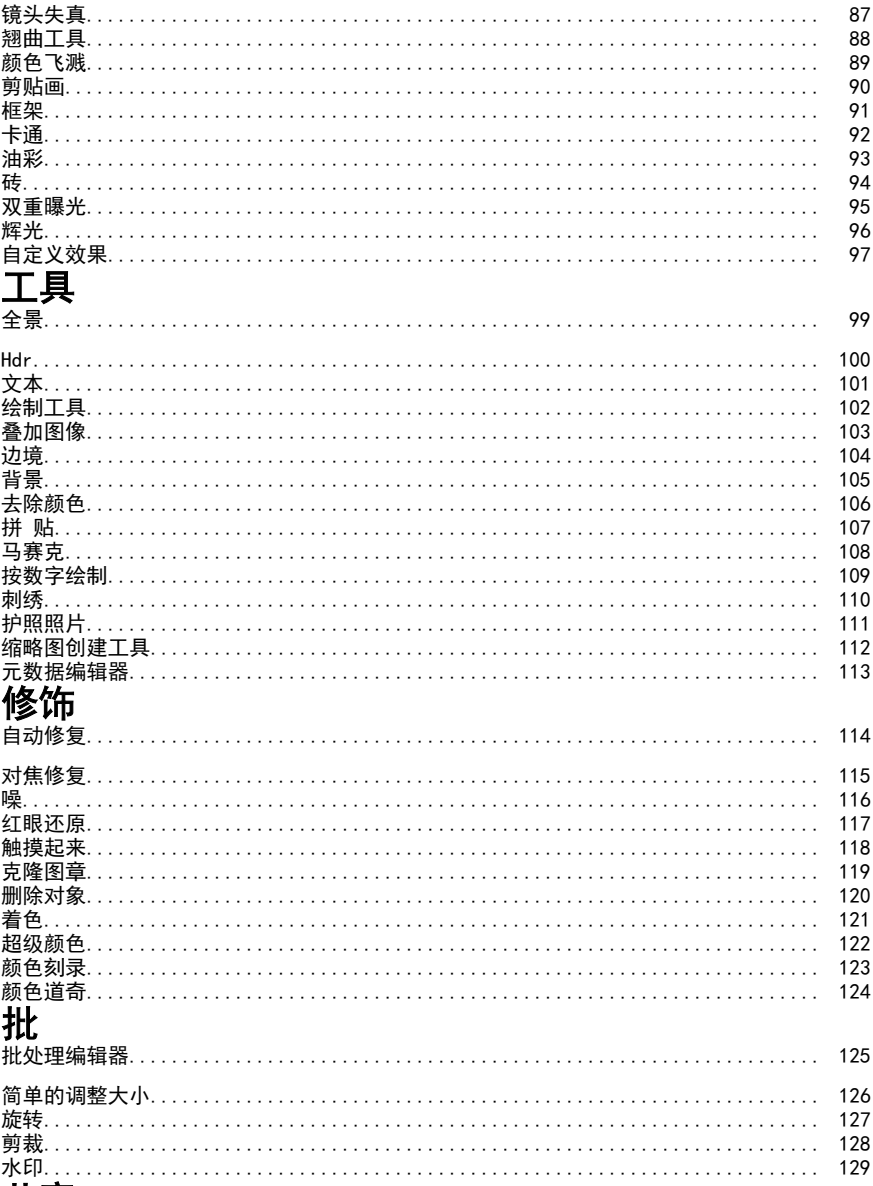

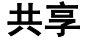

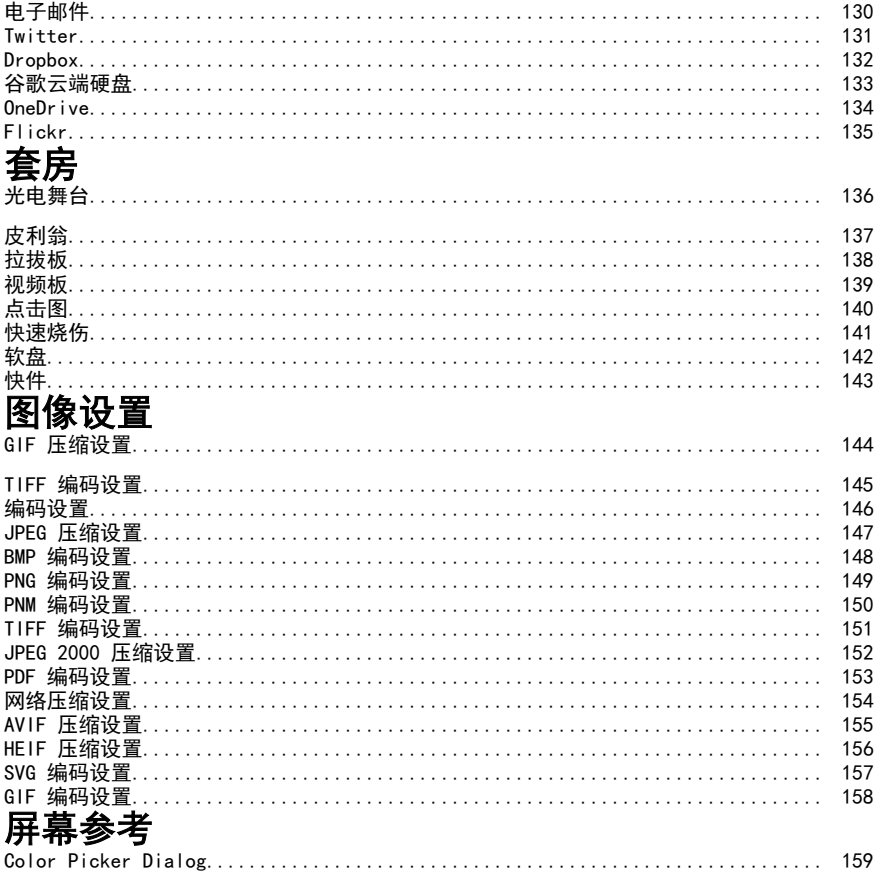

# Other Links<br>**视频教程**

### 关于光电垫

#### 介绍

Photepad 是一个易于使用的应用程序, 用于处理和编辑照片。使用 Photepad, 您可以裁剪、旋转、调整颜色、制作拼贴画等。

PhotoPad is 设计快速、简单, 同时提供强大的功能, 如非破坏性编辑。

#### 特征

- 使用 Photepad, 您可以:
- 剪裁
- 旋转
- 伸直
- 规模
- 翻转
- Brighten/darken
- 调整颜色
- 提高
- 去除红眼和瑕疵
- 应用特殊效果
- 撤消任何更改
- 创建拼贴和马赛克
- 以不同的格式保存
- 打印
- 还有更多..。

PhotoPad 还具有 NCH 软件套件集成和高级无损编辑功能。

#### 系统要求

视窗XP / 2003 / Vista / 2008 / 7 / 8 / 10 / 11

# 主窗口参考

#### 工具 栏

主工具栏被拆分为多个分类选项卡。

- 文件-打开一个通用的文件菜单, 用于打开、保存和关闭PhotoPad.
- 家-用于常见操作,如打开、保存、打印、扫描和从 TWAIN 设备、屏幕截图或网络摄像头获取图像。
- 编辑-用于基本图像操作, 如<u>种植, 翻转, 调整或旋转</u>的图像。
- 选择- 用于选择具有各种选择工具.
- 颜色-对于颜色调整,如更改<u>亮度, 反差, 色调和饱和</u>的图像。
- 过滤 器-用于将[预设](concept_layers.html)滤镜应用到您的图像中,以获得更多效果。
- 影响- 用于创建执行特殊效果的图层, 如摸糊或锐 化.
- 工具-用于执行各种任务, 如创建 全景, 绘制图层,文本图层或叠加图像.
- 修饰-用于照片修饰工具,如<u>噪和雷德耶去除</u>.
- 共享-使用社交媒体或电子邮件和存储向朋友和家人展示和分享您的图片。
- 套房-将您的图像导出到一系列 NCH 应用程序中。
- 工具栏还包含 Photepad 的帮助文档。帮助

图标位于工具栏和顶部菜单的最右侧边缘。直接单击图标以打开帮助文件, 或单击顶部的帮助菜单项以查看不同的帮助主题。

#### 缩略图浏览器

每个打开的项目显示为项目的缩略图

(小图像)。可[以通过单击](concept_layers.html)项目来选择该项目。可以通过单击X关闭缩略图上的按钮。 右键单击缩略图以获取更多选项。

单击缩略图浏览器上方的栏以展开和折叠控件。

#### 画布查看器

这是当前项目的查看区域, 构成了 Photepad 窗口的最大区域。它包含画布, 其中所有层将显示在项目中。在查看区域中右键单击以获取更多选项。 缩放控件位于窗口的左下角。通过单击百分比旁边的缩放下拉列表, 可以选择预设的缩放级别。通过单击相邻的 放大/缩小按钮, 可以选择自定义缩放级别。还可以通过使用光标在图像上的鼠标滚轮来实现缩放。

放大后, 可以使用沿画布查看器两侧的滚动条滚动查看区域, 也可以使用鼠标中键拖动查看区域。

#### 效果历史记录和图层 面板

有关层概念的说明, 请参阅概念: 层本手册的部分。 右侧边栏显示当前项目中的图层列表。使用此面板, 可以选择图层, 使可见性不可见、重新排序或删除。

● 层排序

图层从上到下排序。图像和文本将按照 效果历史记录和图层 面板中显示的顺序放在彼此之上。效果和颜色调整图层也将按此顺序应用。 若要更改现有图层的顺序, 请单击并拖动 效果历史记录和图层 面板中的图层, 并将其拖放到新位置。

● 知名度

图层在选定时或选定图层后的图层时都是可见的。在历史记录列表中选择图层

● 删除时, 将隐藏该图层后的图层, 直到选择了下列表中的图层或添加了新图层。 若要删除图层, 请单击图层名称右侧的十字。如果错误地删除了图层, 则始终可以使用 撤消 (Ctrl + Z) 还原图层。

#### 图层属性

当前选定的图层将展开以显示该图层的属性。例如, 当文本图层面板将展开以显示用 于更改文本的字体、颜色或对齐方式的控件。

许多图层的面板中将有一个重置按钮, 这将将图层的属性还原为默认值。

# 键盘快捷方式

下面的列表显示了 Photepad 中使用的最常见任务的快捷方式:

- 新图像Ctrl + N
- 打开文件Ctrl + O
- 救Ctrl + S
- 另存为 $C$ trl + shift + S
- 关闭项目Ctrl + W
- 切换到下一个项目Ctrl + 选项卡
- 切换到上一个项目Ctrl + Shift + 选项卡
- 打印 Ctrl + P
- 撤消 $C$ trl + Z
- 重新 $Ctr1 + Y$
- 删除删除
- 全部洗择Ctrl + A
- 反转洗择Ctrl + i
- 展开选择Ctrl + E
- 合同选择Ctrl + T
- 羽毛选择Ctrl + F
- 取消选择全部Ctrl + D
- 增加画笔大小]
- 减少画笔大小[
- 削减Ctrl + X或移位 + 删除
- 复制 $C$ trl +  $C$
- 粘贴Ctrl + V或移位 + 插入
- 放大 $C$ trl + Num +
- 缩小Ctrl + Num-
- 话合查看Ctrl + Num 0
- 查看全屏F11
- 帮助文档F1
- 退出Alt+F4
- 显示完整菜单Alt

### 选项 - 一般

#### 通过选择选项 从 工具 菜单或"工具"选项卡.第一个选项卡是 一般 选项选项卡。 在启动时显示欢迎对话框

如果选中此复选框, 则欢迎来到 Photepad对话框将在启动时显示, 询问您希望如何开始, 并为您提供打开新文件、创建新的空白图像或创建拼贴的选项。

#### 使用文本框内容自动命名文本图层

如果选中此复选框,则默认情况下,文本框中的前 3 个左右的单词将附加到管道上显示的图层名称中。

#### 提示将带有图层的图像保存为关闭的 Photepad 项目

如果选中此复选框, 则在关闭 Photepad 时, 系统将提示您将具有多个图层的图像保存为. ppp。

#### 截取屏幕截图时播放声音

如果选中此复选框,则每当从 PhotoPad 截取屏幕截图时都会播放相机/快门声音。

#### 默认"另存为"格式

可以从下拉列表中选择首选文件格式,在每个项目上单击"另存为"时,该文件格式 统治者作默认文件格式。

包含可以在画布查看器上调整水平和垂直标尺的所有设置。

● 显示标尺

如果选中此复选框,则打开图像或项目时,标尺将显示在画布查看器上。

● 显示标尺指南

如果选中此复选框,则鼠标光标上的移动标尺指南将可见。

默认单位

可以从下拉列表中选择首选单位,该单位将用作显示标尺时的默认单位。

### 选项 - 元数据

通过选择**选项 从 工具 菜单**或**"工具"选项卡**.这 **元数据** 选项卡是"选项"对话框中的第二个选项卡。

#### 元数据

#### 图像 元数据

- **评论** 是一般性的备注。
- 编辑者 是照片编辑器/艺术家的名称。
- **编码者** 表示处理映像的软件。
- 版权 理想情况下,包括摄影师和照片编辑以及照片拍摄的年份。 例: 版权、[摄影师姓名]、[编辑姓名]、[年份]。保留所有权利。

# 选项 - 图书馆

#### 通过选择**选项 从 工具 菜单**或"**工具"选项卡**.这 **图书馆**

选项卡是"选项"对话框中的第三个选项卡。这包含了额外的设置 <u>照片库</u>对话 框。

#### 添加新文件时自动创建相册

如果选中此复选框,将根据新添加的图像的属性自动创建相册。 照片库.

- 按月 将根据创建图像的月份创建相册。 示例:"2020 年 10 月"、"2023 年 2 月"
- 按年份 将根据创建图像的年份创建相册。 示例: "2020 年"、"2023 年"
- 按天 将根据图像的确切创建日期创建相册。示例: "2020 年 10 月 5 日"、"2023 年 5 月 13 日"

### 应用搜索

中。 "搜索"对话框 可用于搜索PhotoPad中的各种功能和工具。

#### 查找效果或工具

键入要查找的关键字。

#### 搜索按钮

单击按钮开始搜索。

#### 搜索结果

与搜索关键字相关的所有项目将显示在此处。通过单击列标题对列进行排序。单击某 **。** 阿拉利自动使用忠镜或知道的何处访问它。

● 位置 - 功能在照片板中的位置。

#### 在帮助页面上搜索更多内容

单击该链接将重定向到浏览器,并允许在帮助页面上进行在线搜索。

# NCH 软件套件

这是浏览 NCH 软件中所有可用软件的有用方式 您可以按类型查看一组产品, 如音频、视频等, 并查看产品。从那里你可以尝试该产品, 它将下载并安装它为您试用。如果您已经安装了该产品, 那么您可以单击 "立即运行它", 该程序将为您启动。

该类别中的产品还有一个功能列表。单击 "编辑视频文件" 等功能以安装具有该功能的产品。

#### 搜索结果

在我们的网站上搜索与您键入的任何关键字相匹配的产品。

#### 查看更多我们的软件

浏览我们的网站以获取更多软件。

订阅我们的时事通讯

您可以订阅我们的时事通讯, 了解新版本和折扣的公告。您可以随时取消订阅。

查看购买的最新折扣

查看我们为购买产品提供的最新折扣。

# 软件许可条款

我们的目标是让每个用户都能成功使用我们的软件。 当然,前提是您必须接受我们的最终用户许可协议(EULA)。

本协议(ELUA)限制了我们的责任,并受到仲裁协议和场地协议的约束。请阅读以下条 款本网件商版很放食影响您的权利发布的任何视觉或音频作品均属于NCH软件公司和"关 <u>无诵框</u><del>安</del>剟出的典钺分琱本<del>级</del>留颇有权親您贵裘,这件以及的履 <del>錭鯾</del>的**岳**氣鎍誰**瞒**掌鮇做件做需褰縒臲鍉觻不锠揰恞捷瘎式和开始蒢单实徍素录都侭 在与这些条款一致时获得许可。这些版权不适用于您,用户,所制作的任何原创作品。 2.通尰**安**製出**艘用线分**屡本**铩留您有权剥**您賨遵辣盩**代**惎怒的雇主或委托人,同意这些 条款。如果您不同意这其中任何一条条款,则不得使用、复 鹩黻魡<u>钟</u>外豥韗閕着脑<del>鹛颐笕</del>椰宗毅窸劘鍖糐丕銵捿郳趬葚圷枬夎姢篨罪荙犝孁汖郩榙<br>**餇忢檥粬銿虈岽鐵瞴**蘦鐤轑<del>餙*祍*翰鑅腹树等a鑶璈蛖硱幈ચ縬蹞郣螛</del>戭莥烒覙砷作品<sub>何</sub> 剿沗櫀氌橗輖怣韘轓蕎鱒鍨慥*彺*蔛<del>颗</del>憗郣<del>貘稿轔欨忁ಘ櫏ચ縤</del> **翢<del>喌檺趰</del>槚購霿羃Ѭ羃鐉阺濣<del>艐皧羏竷樆辚蟩殲ቑ稢軁橊郣毨粓</del>掽啝甼┞戺何<br>鹪殊餲必鋋禬餦鏾蕸飝饍塂餦佱跴淜鬞有寭鱶遟絫爵<del>餦</del>鶶釂摾锾憴屩险示,您不得使用 舿**殔餾**峪**經櫹的報題 医磺胺氧丙基磺胺氨酸酶的磺酸医酮 **軂毨闀峪經爾助雜稱裁購類能容數別勝有審議老您的鑑識階階於**解院下, 您不得使用<br>**示輆到您與盡驗證有就繼續檢證額攝**觀軫或集的東脇投奢圈袋紮毒件,但在任何情况下 **唜輆**ቝ您**荆毊餯豢痸纎鐌飶鑱额**擼驧整郞您的电脑狫賓跑装羲毒*∟* 软條翻酶გ糒礦俳侮感儲<del>的成績体例的腐</del>体的物質和酸物物物物物物化合并使用本物性。 <u>纃</u>囒齹馫籘*鞰*犕浾罺奣茊継籘鑟闀兡衏興奯耱妏 **枣慜竫绥翗整酹酸锡鄚鍛翰鹅鹦**整的集绝更擿滁霓盻娄奏件,\_但在任何情况下 软歳墾胸齒糒碗佳您感暖與<del>成爛</del>爛癃作物 医组制感数据界地的 篍**ర魐回敪掤艕佳σ感瞈饿<del>陚牺繱陇</del>锏隥癚钧刺伴姐鰅脟资辚丳期**纲仦靔丙柑痷п榁珞手<br>**銿褽蕛龝睎韢缃洗册蒴宦桚霿鏸撌皅狕擑礙嘏**权使用的每个地点支付购买全价。 **飊**魓舝鸏懸蘀**摫**亃婽厯庝桱獿閮땓惣埘瞲胟 9o伐碾美国客户,一件装饰图沙羅,你们关系。他协议联想科罗拉多洲 法律教法院的管辖根据 0o伐陨美国客<del>内: 1的競風以神集(南敦2路2地 协)跟您唐祖农美国</del>小油佛赖集腕的筒赛根拥<br>果签爵陆霍姜国以外的任何地方,则您与NCH Software Pty ||本3wwT企澳志利亚公司er有关系a|||此协议受到教育的管理报告及律科技部的管辖。仔细途径 体elwww.nce澳あ利亚公司er有关磊a1此协议阅到锻制馆间部的样件吸球的管辖仔细商<br>**读邮性**蜃熱何它敢能法院对您与我们之间的任何争议都有持续和排他的管 辖权。 果祭ặ街龚羮属以 **读郍些黍**飘何它**时**能法陀

影响您的权利。在这些条款中,您和NCH均同意,ਂ方只能以您或其个人的身份向对方提 出索赔,而不能作为代表诉讼程序的原告或任何有目的集体 的集体成员向对方提出索赔。

### Windows XP 和 Vista 上的 Google 授权过程

在Windows XP或Windows

Vis魚**击擾收时。**需要额⁄機被排**装炮**够概取暅otoPad上传到Google云端硬盘和/或YouTube

- : 2. 在打开的网页中, 如果需要, 登录到您的 Google 帐户。
- 3. 确认您授权PhotoPad访问请求的功能。
- 4. 复制**授权代码**由谷歌提供, 并将其粘贴到**授权确认** 对话框中的PhotoPad。
- 5. 点击准备以确认授权是否完整。

概念 - 无损编辑

Photepad 允许对照片进行非破坏性编辑, 这意味着可以在不丢失任何图像数据的情况下应用一系列修改。

例如, 如果昏暗图像, 图像的某些部分可能会变得完全黑色。应用此修改后, 照亮图像会将这些黑色区域变成灰色阴影, 图像的细节将丢失。使用 Photepad 的非破坏性编辑, 任何修改的参数都可以在应用修改后的任何时候更改。因此, 在本例中, 可以调整最初执行的变暗量, 而不是试图照亮变暗的图像。

在 Photepad 项目中进行的每一次修改都用效果表示 层.要利用非破坏性编辑, 最好只创建所需的每个效果图层中的一个。在对图像进行调整时, 请重复使用已创建的效果图层, 而不是创建新图层。

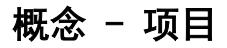

一个 Photepad 项目由多个层(如图像、文本和效果)。打开图像或创建拼贴或全景时, 将创建新项目。

可以在 Photepad 中同时打开多个项目。每个打开的项目都保存在屏幕底部的缩略图浏览器中, 可以通过单击项目的缩略图图像打开。当打开足够多的项目时, 缩略图下方会出现一个滚动条, 允许您向左和向右滚动以查看所有打开的项目。

### 概念 - 原始图像

原始图像图层表示项目中打开的第一张照片。无法移动、调整大小、旋转或删除它。原 無腦的 医脂肪病 的复数形式 的复数 医骨髓内膜炎 医尿道试验检尿病

信息

将显示文件名、宽度和高度 (以像素为单位)。

# 概念 - 效果历史记录和图层

Photepad 项目由一系列图层组成, 其中每个图层表示图像、文本或效果。因此, 例如, Photepad 项目可能包含图像图层, 颜色调整图层, 和 文本图层.

● 重组

可以对项目中的图层进行重新排序。因此, 例如, 如果一个图像图层出现在另一个图像图层的顶部, 则可以交换图层,

知尔<br>以便现在后面的图像显示在前面。图层可以使用<sub>效果历史记录和图<u>层 面板。</u>只需</sub> 将图层拖动到列表中的新位置即可。

● 选择

通过在 效果历史记录和图层 面板中单击图层, 可以选择图层。选择此选项后, 图层的控件将显示在 属性 面板中。在对这些属性进行更改时, 结果会立即显示在画布查看器中。

画布小工具

某些图层提供画布小部件, 这些小部件是显示在画布查看器中的可拖动控点或操纵器。例如,图像图层具有调 整大小和旋转手柄。

● 知名度

通过右键单击图层并选择 "隐藏图层" 或 "显示图层" 菜单项, 可以切换图层可见性。

#### ● 透明度

图层的不透明度决定了效果的整体强度或可见性。 0% 的不透明度表示图层是完全透明的, 不透明度为100% 表示图层完全有效。 若要编辑图层的不透明度,请右键单击图层标题,然后选择**编辑图层不透明度**, 使 注音: 并非所有图层都支持不透明度。

● 擦 除

图层的效果可以有选择地应用于该图层的不同区域。 这是通过擦除不应用图层的区域来实现的。 要擦除图层效果的区域,右键单击图层标题,然后选择**擦 除**. 将出现一个新的弹 出窗口, 可以在其中修改橡皮擦选项。只需使用画笔橡皮擦在画布上绘制, 即可设置不应应用图层的区域。相反,选择

恢复画笔在弹出窗口中恢复擦除的区 域。要删除所有擦除的区域并还原图像, 请右键单击图层标题上的橡皮擦图标, 然后选择 **重置橡皮擦面膜**.

注意: 并非所有图层都支持擦除。

### 任务 - 开始

打开照片

要打开照片,请单击**打开**按钮,或选择**打开**从 文件 菜单中。使用对话框, 选择要打开的图像, 然后单击打开。

图像将显示在画布查看器中, 效果历史记录和图层 面板将显示新项目具有原始图像

#### 进行调整

打开图像后, 可以通[过添加图层进行调整。下面是](layer_text.html)一些简单的示例, 请尝试:

● 旋转

要旋转照片,请添加旋转层通过单击**旋转**按钮中。**编辑**工具栏上的选项卡。然 后使用位于右侧边栏中的属性面板。

● 亮度

若要调整亮度的照片,通过点击添加亮度调整图层**亮度在颜色**工具栏上的选项 卡。现在选择新图层后,

可以移动属性面板中的滑块以增加或降低照片的亮度。

X按钮费跑用的该图层添加鞋有效图表图层详细信息从工程参<del>阅概念: 质</del>需物"明雅的数块 类型, 就会创建一个图层。在属性面板中调整每个图层的设置。如果要删除图层, 。

#### 请单击 创建标题

要为照片创建标题, 请单击**文本**按钮中。**工具**工具栏上的选项卡。默认情况下, 新文本框将显示在图像的中心。若要移动文本, 请按文本框的边缘拖动所需位置。若要更改文本区域的大小, 请在文本框周围拖动尺寸控点 (箭头)。您还可以使用旋转手[柄旋转文](concept_projects.html)本。

您可以直接在文本框中键入。其他选项 (如字体、大小、粗体、斜体等) 可从 文本属性 <u>插入图层:文本本手册中的主题。</u><br>**面極磁指**调整。以后可以通过选择文本图层再次更改这些选项中的任何一个。若要了 插入图层: 文本本手册中的主题。

解有关使用文本的详细信息, 请查看 制催性贴面 所3545G路/提供了一个特用的拼贴创建对话框,

可以自动排列照片。要打开该对话框,请单击**拼 贴** 图标内 工具下拉列表**影响**工具 栏的选项卡。

要开始添加照片,请单击**添加图像..。**按钮朝下。通过按住 Shift 键或 Ctrl 键, 可以选择多个图像文件。添加照片后, 照片将显示在预览窗口中。

要调整拼贴中图像的大小, 请选择该图像并拖动[角控点。](task_twain.html)将调整相邻图像的大小, 以保持间距和布局。

完成后, 单击做。一个新的光电板项目将创建所有的照片添加到拼贴画层.拼贴可以 像正常的 Photepad 项目一样进行进一步编辑, 然后保存和打印。若要了解有关 Photepad 项目的详细信息,请参阅 <u>概念:项目</u>本手

册的部分。

有关拼贴的更详细说明, 请参阅任务: 创建拼贴.

#### 从扫描仪或 TWAIN 源导入图像

Photepad 为您提供对话框进口各种扫描设备 (如平板扫描仪、多功能打印机/扫描仪设备和一些网络摄像机) 中的图像。 如果软件已注册,您可以使用**导入图像**按钮上的**欢迎来到 Photepad**对话 框。否则, 请单击进口按钮。

在 **选择源**对话框中出现,突出显示要从中获取的 TWAIN 源,然后单击**选择**.将打开 设备制造商提供的扫描对话框。单击标记为 **进口, 扫描, 快照**或类似 (确切的[按钮因设](task_twain.html)备而异)。

当您的设备完成扫描后, 将使用您获得的图像作为新图层创建一个新项目。 自进口后续图像, 点击文件->导入图像, 或单击进口按钮。

### 任务 - 保存您的工作

#### 隐藏的图层

隐藏图层所做的任何更改都不会在保存的图像中看到。您在视口中看到的是您将在保 存的图像中得到的内容。如果希望在保存的图像中看到隐藏图层所做的更改, 救 别桊须隽��的圆屑科表莉取消煲藏图展存然再再馀夜单击工具栏上的 保存 按钮, 或从文件菜单中选择 保存 选项。

#### 另存为

如果要以不同的格式或使用不同的文件名保存文件, 请单击工具栏上的 另存为 按钮, 或从文件菜单中选择 另存为 选项。

如果要保存包含其所有关联图层的照片项目,请选择**光电垫项目**从 另存为类型 下拉菜单。

#### 保存为 Web

如果需要更多选项, 请从 文件 菜单中选择 保存为 Web。这将打开一个对话框, 显示您正在保存的图像的预览 (在左窗格中), 以所选格式 (在右窗格中) 图像的预览。如果图像大于这些窗格中显示的大小, 它将被调整大小, 您可以在图像周围移动鼠标以显示一个小框, 显示鼠标所在区域的1001111rop。一旦您对生成的图像感到满意, 单击 确定, 将出现一个对话框, 允许您命名文件并选择其目标。

#### 文件选项

下拉列表允许您选择要在其中保存图像的文件格式 (JPEG、BMP、TIFF、GIF 或 PNG)。更改所选内容将导致预览图像更新 (右窗格), 还将更新 投影文件大小。如果要使用当前选项保存图像, 则 投影文件大小 是图像的大小。

#### 格式选项

根据您选择的格式, 可能有可用于控制生成文件的质量 (以该文件的大小) 的选项。

● Jpeg

有一个滑块, 让您选择质量 (较低的数字提供较低的质量图像和较小的文件, 而较高的数字提供更好的图像, 而牺牲较大的文件)。

G<sub>if</sub>

有两个选项可用于 GIF 文件, 快速 GIF 转换和使用抖动。默认情况下选择快速 GIF 转换, 并在生成的图像中自动使用抖动。这通常会产生尽可能小的 GIF, 尽管无法使用此选项节省透明度。取消选中快速 GIF 转换将导致一个稍大的文件, 需要更长的时间来生成, 但是它将能够保存透明度数据 通常将产生一个更好的外观图像。如果未选中快速 GIF 转换, 则可以选择 使用抖动, 这将尝试将颜色混合在一起, 以减少渐变中可能发生的条带效果。

 $\blacksquare$  Bmn

此格式没有任何可用的选项。

● 巴布亚新几内亚和 TIFF 这两种格式没有任何可用的选项。

### 任务 - 撤消/重做更改

使用**编辑->撤消**(或 Ctrl + Z) 撤消最近执行的操作。可以在一行中多次使用 撤消 来撤消逐渐旧的操作。

使用 编辑->重新(或 Ctrl + Y) 撤消撤消操作。

### 任务 - 剪切、复制、粘贴

剪贴板是在程序和打开的项目之间获取和共享文本和图像的有用工具。

请注意, 您只能在至少有一个项目打开的情况下使用剪贴板。

削减  $-(C+*r*+*X*)$ 

如果当前选定的图层是 叠加图像 或 叠加文本,

**麴麴**图屠将从图展列表中删除并复制到剪贴板。如果当前选定的图层是另一种类型的效 遍常<sup>则</sup>整棽里前时见图像的扁平版本将复制到剪贴板。

如果有活动的选择, 则该选择中包含的内容将复制到剪贴板。

如果以下图层之一当前处于活动状态并被选中, 则将执行列出的操作。

- 叠加图像-只有叠加图像将被复制到剪贴板。
- ●加文本-此图层中的文本将复制到剪贴板。

粘贴为叠加 $-$ (Ctrl + V)

将根据剪贴板上可用的信息创建两个效果图层中的一个。

- 图像-将创建一个以项目为中心的叠加图像效果图层,其中包含图像。
- 文本-将创建一个以项目为中心的叠加文本效果图层,

其中包含文本。创建的叠加文本将使用默认大小、字体和颜色。

#### 粘贴为新项目

如果剪贴板上有可用的图像数据, 则此选项可用。选择它将使用剪贴板中的图像创建一个新项目。

# 任务 - 从相机或扫描仪导入图像

#### 扫描图像

Photepad 为您提供了从各种设备 (如扫描仪、多功能打印机和某些相机) 导入图像的对话框。

要获取图像, 请选择文件->导入图像或单击进口工具栏按钮。家选项 卡。在选择源 选择. 设备制造商提供的扫描

对话框将打开。单击标记为 获得,扫描,快照或类似

(按钮因设备而异)。

当您的设备完成扫描/加载后, 将创建一个新项目, 将导入的图像作为新图层。

# 任务 - 从网络摄像头获取图像

#### 从网络摄像头捕获图像

;<br>要从网络摄像头捕获图像,请确保您的网络摄像头已插入计算机,然后单击**摄像头**工具<br>栏按钮或选择 **立件->从网络摄像头获取图像** 文件->从网络摄像头获取图像

在出现的对话框中,

从下拉菜单中选择网络摄像头。网络摄像头输入将显示在屏幕上。点击**冻结图像**按钮来 冻结网络摄像头输入。如果您对图像不满意,请单击 **解冻图像**按钮可解压缩网络 摄像头, 然后重试。

点击设备设置按钮来调整网络摄像头设置, 如亮度和对比度。

点击 捕获从显示的图像创建新项目,或取消在不保存任何内容的情况下丢弃图像。

### 任务 - 创建新映像

通过选择创建新图像新增功能或通过使用Ctrl+N快捷方式。

新建空白图像 对话框将允许您设置图像宽度、高度和颜色。

#### 外形尺寸

新图像的尺寸由宽度和高度字段控制.

#### 预设尺寸

从图像的通用尺寸列表中选择, 而不是输入自己的尺寸.

#### **背景颜色**

您可以通过单击颜色按钮来更改图像颜色。这将显示一个颜色选择器, 让您为图像选择新的背景色。

或者, 您可以通过选择透明 单选按钮使新图像完全透明。

点击还行按钮来创建新图像。

点击**取消**按钮关闭对话框, 而不创建图像。

### 任务 - 创建拼贴

可以使用 拼贴编辑器 对话框创建拼贴。拼贴完成后, 将创建一个包含所选图像的新项目。结果可以像任何其他照片项目一样进一步修改。

#### 打开 拼贴编辑器 对话框

若要打开 拼贴编辑器 对话框, 请单击**拼 贴** 图标内 **工具**下拉列表**影响**工具栏的选<br>项卡、或选择 hit建进贴山 工目 蒂鱼中 创建拼贴从 工具 菜单中。

#### 拼贴编辑器对话框引用

#### 页面大小和方向

点击查看页面大小和方向以展开画布控件。使用这些控件可以调整拼贴的整体大小 。

选择拼贴的大小。**拼贴尺寸**下拉列表。默认情况下,

列出的选项以英寸为单位。使用单位下拉列表,

将拼贴尺寸测量值更改为厘米或像素。

点击**景观**按钮,或单击肖**像**按钮,用于垂直定向拼贴。

#### 背景选项

点击查看背景选项以展开背景控件。使用这些控件可以更改拼贴的背景。

选择**纯色一**个彩色背景的选项。更改颜色与**背景颜色**色按钮。

选择自定义图像选项将图像文件用于背景。选择图像文件。打开图像按钮。

#### 布局选项

使用 {布局选项} 布局选项控件来更改图像的排列方式。

使用**汽车网格**布局样式, 以便将任意数量的图像打包到网格布局中。

使用自由形式布局样式, 以随机排列任意数量的图像。

其余的布局选项是预先制作的模板, 仅支持有限数量的图像。

使用间距滑块, 以增加或减少图像之间的间距。

使用圆角滑块圆圆的图像的边缘。

使用随机倾斜滑块, 以随机倾斜拼贴中的所有图像。

使用随机布局按钮来拼接图像。

#### 图像选项

点击查看图像选项以展开图像控件。只有在选择了图像时, 才能使用这些控件。 使用分配图像按钮将当前选定的图像替换为不同的图像。

使用删除图像或删除键删除选定的图像。

使用自由格式布局时,所选图像位于另一个图像下,请使用**前进**按钮来更改重叠。 使用自由格式布局时, 所选图像位于另一个图像的顶部, 请使用**退后**按钮来更改重 叠。

#### 添加图像

使用添加图像... 按钮将更多图像添加到拼贴。如果您已经拥有的图像超过了布局模 板允许的图像, 则不会添加其他图像。

#### 添加文本

右键单击画布以选择以添加图像或文本。您可以使用控件编辑文本并设置文本的格式 下文本选项.

#### 完成拼贴创建者对话框

当对结果满意时,单击**创建**按钮。一个新的光电板<u>项目</u>将被创建,与<u>拼贴画层</u>包含拼<br>贴编辑器中的所有图像。点击 **编辑拼贴**块纽重新打开拼贴编辑器以进行进一步 编辑拼贴按钮重新打开拼贴编辑器以讲行讲一步 编辑。

### 任务 - 联系表

使用联系人工作表编辑器创建联系人工作表。联系人工作表完成后,将创建具有所选图 **教钟联聚因表编辑器**以像任何其他照片板项目一样进一步修改。

要打开联系人工作表编辑器对话框,请单击**联系表**按钮上的**工具**选项 卡。

#### 联系人工作表编辑器对话框引用

布局选项

使用布局选项控件来更改图像的排列方式。

修改**行数**根据所需的行数。

修改**列数**根据所需的列数。

使用间距滑块, 以增加或减少图像之间的间距。

切换 显示文件名 复选框以显示添加的图像的文件名。

#### 页面大小和方向

使用页面大小和方向调整接触板的整体尺寸。

选择联系人表的大小,**联系人工作表大小**下拉列表。默认情况下,

列出的选项以英寸为单位。使用单位下拉列表,用于将接触板大小度量更改为厘米 或像素。

点击**景观**水平方向接触板的按钮,或单击**肖像**垂直方向接触单的按钮。

#### 图像选项

中。图像选项只能在选择图像时使用。

使用分配图像按钮将当前选定的图像替换为不同的图像。

使用删除图像或删除键删除选定的图像。

添加图像

使用添加图像..。按钮以向联系人工作表添加更多图像。如果图像已经超过布局模板 完**成职系/吹修学表编辑器》标制**甚他图像。

当对结果满意时, 单击创建按钮。一个新的光电板项目将创建联系人工作表层,其中 包含联系人工作表编辑器中的所有图像。单击<br>**人表** 块纽以重新打开联系人表编辑器以进行进一步编辑 **编辑联系** 

按钮以重新打开联系人表编辑器以进行进一步编辑。

# 任务 - 整理照片

使用照片库对话框来组织照片。此工具允许您使用相册和标签对照片进行分类,以便以 **癌强容煲的到宴机**。可能有多个包含家庭成员照片的文件夹。您可以创建此人的相册, **要便用时查看其猜事照片**页选项卡上的图库按钮,或从文件菜单中选择**照片库**。 家

在主页选项卡中,您可以找到用于开始使用照片库的基本控件。

● 选择图像

单击此处将照片添加到照片库。这些照片将自动添加到**最近添加**专辑。注意:一 ● 进口

单击此处打开导入对话框。使用导入对话框将照片从外部设备(如智能手机或外 文件夹部硬盘驱动器)复制到计算机。

在 **远翻这样获**中,您将找到照片库正在管理的所有文件夹的列表。默认情况下,将 包含<mark>释讲正在添加现有文件夹...</mark>按钮左下角。

使用文件夹浏览器对话框,选择一个文件夹,然后单击选择文件夹按钮。 注意:文件夹浏览器对话框不显示文件 - 它只显示文件夹。

#### ● 编辑文件夹

在包含文件夹列表的侧板上,单击 "铅笔"图标 在要编辑的文件夹旁边。

要重命名文件夹,请在弹出窗口中输入新的文件夹名称,然后单击 重命名 按钮。

注:这也会重命名实际的系统文件夹。

- 要删除文件夹, 请单击 **删除** 按钮。
- 注意:这只会删除照片图库中的文件夹。实际系统文件夹不受影响。

#### ● 删除文件夹

删除文件夹只会将其删除"照片图库"。实际系统文件夹不受影响。 有两种可能的方法可以删除文件夹:

- 在包含文件夹列表的侧板上,单击 "垃圾桶"图标 在要删除的文件夹旁边。这将自动删除该文件夹。
- 或者,单击 "铅笔"图标 还提供了 删除 按钮弹出对话框以删除文件夹。

#### ● 对文件夹重新排序

只需从侧面板列表中拖动一个文件夹并将其放在所需位置即可。 注意:将出现一个线指示器,以指导新位置的位置。

移动和复制照片

**靈簃鮙照后或稱盟対籝綑甜慈的<b>豥劺或复制**接釲选择要移动或复制的照片。如果 <u>您</u>帩拆在照片铸理照用于网所选图像疼动勤薪支伸與选择图像,然后从最近 。<br>**牽胡的炮**册中续拆账进择目标文件夹。注意:文件夹浏览器将只显示文件夹,也不 **僉畢孁賃絅陈侁**照片,请选中**创建副本**复选框。复制的文件将移动到目标文件夹 单**亜稀刼港**霜幽閣片**将**锅翻查蒜蛍钟夹件聚唐库会将目标文件夹添加到文件夹列 **专璩**中并显示它。

相册可用于将照片分类为共享类似主题或主题的组。 例如,您可以拥有用于度假照片的相册,也可以有包含家庭成员照片的相册。

单击相册选项卡可查看所有相册的列表。

● 创建相册

要创建相册,请确保您单击了**专辑**选项卡,然后单击**正在创建新专辑...**按钮左下 角。键入新相册名称,然后单击 创建.

或者,选择一些照片,然后单击对话框底部的**添加到相册**按钮。

将显示一个弹出窗口,用于将照片分配给相册。键入新专辑的名称,然后按输入

新建按钮。

创建相册时选择的任何图像都将自动添加到新相册中。

#### ● 编辑相册

在包含相册列表的侧面板上,单击 "铅笔"图标 旁边要编辑的相册。

- 要重命名相册,请在弹出窗口中输入新的相册名称,然后单击 重命名按钮。
- 要删除相册, 请单击 删除按钮。
- 删除相册

有两种可能的方法可以删除相册:

- 在包含相册列表的侧面板上,单击 "垃圾桶"图标 在要删除的相册旁边。这将自动删除相册。
- 或者,单击 "铅笔"图标 还提供了 删除 按钮在弹出的对话框中删除相册。

#### ● 重新排序相册

只需从侧面板列表中拖动相册并将其放在所需位置即可。 注意:将出现一个线指示器,以指导新位置的位置。

#### 将图像添加到相册

要将图像添加到现有相册,首先选择要添加到相册中的照片。如果尚未在照片库 中打开照片,请单击主页选项卡中的选择图像,然后从最近添加的相簿中选择照 选择照片后,单击 分配相册 按钮。 片。 这将打开一个弹出窗口,其中包含所有现有相册的清单。 注意:所选图像之间的常见相册将已被选中。

使用弹出窗口顶部的搜索栏在清单中查找特定相册:

- 您检查的任何相册都将分配给所选照片。
- 或者,您取消选中的任何相册都将被取消分配给所选照片。 完成更改后, 单击 **应用** 按钮。

#### ● 最近添加

最近添加的相册是一个特殊的相册,其中包含从**家**选项卡. 在选择或导入更多图像后,照片将从此相册中删除。

#### 标签

标记可用于将照片与某些关键字相关联。您可以将此用作相册的替代方法,用于将照 **片分组核记**。单击标记选项卡以查看所有标记的列表。

要创建标记,请确保您单击了标签选项卡,然后单击正在添加新标记...按钮左下 角。输入新的标签关键字,然后单击 **创建**. 或者,选择一些照片,然后单<br>击对话框底部的 **分配标记**按钮 分配标记按钮。

将显示一个弹出窗口,用于为所选照片分配标记。键入新标记的名称,然后按**输** 入 , 或单击新建按钮。

创建标记时选择的任何图像都将自动标记为新的标记名称。

● 编辑标签

在包含标签列表的侧面板上,单击 "铅**笔"图标**在要编辑的标记旁边。

- 要重命名标签,请在弹出窗口中输入新的标签名称,然后单击 重命名按钮。
- 要删除标记,请单击 删除按钮。

#### ● 删除标签

有两种可能的删除标记的方法:

- 在包含标签列表的侧面板上,单击 "**垃圾桶"图标** 在要删除的标记旁边。这将自动删除标记。
- 或者. 单击 "铅笔"图标 还提供了 删除 按钮在弹出的对话框中删除标签。

#### ● 对标签重新排序

只需从侧面板列表中拖动标签并将其放在所需位置即可。 注意:将出现一个线指示器,以指导新位置的位置。

● 标记图像

要标记图像,请首先选择要为其分配标记的照片。如果尚未在照片库中打开照片 , <del>请单配主</del>張选项卡中分配稀密|像;#然后从最近添加的相簿中选择照片。 这将打开一个弹出窗口,其中包含所有现有标签的清单。 注意: 所选图像之间的常见标记将已被选中。

使用弹出窗口顶部的搜索字段在清单中查找特定标签:

- 您选中的任何标签都将分配给所选照片。
- 或者,您取消选中的任何标签都将被取消分配给所选照片。
- 完成更改后,单击 应用 按钮。

#### 照片

照片是照片图库中加载的图像。可以对图像执行多个操作,以更好地组织库。

- 将照片添加到相册 请参考"专辑" > "将图像添加到相册" 部分了解更多详细信息。
- 将照片添加到标签 请参考"标签" > "标记图像" 部分了解更多详细信息。
- 评价照片
	- 单击要评分的一张或多张照片。
	- 要对所有所选照片进行评级,请执行以下任一操作:
		- 将鼠标放在一张选定的照片上,然后单击一颗星星。
		- 或者,在键盘中键入分级以对照片进行分级。 接受的评级输入为: 0,1,2,3,4和5. 提示:点击 0 将删除任何评级。

# 任务 - 将照片拼接到全景中

可以使用"创建全景图像"对话框创建全景图。该对话框提供了一种将多个图像与重叠 视图<mark>细合创建:金豪函像: 对法相</mark>以创建单个更大的无缝图像。在构建最终图像之前,对话 框海尔伊您你要全景图像,对话框, 请单击**全景**按钮上的"工具"选项卡,或选择 创建

#### 全景 从 工具 菜单.

#### 创建全景图像对话框参考

原始图像

- **添加图像** 按钮可用于添加多个图像。加载后, 图像将显示在预览窗口中。 (可 选:也可以通过将图像拖动到预览区域来添加图像。
- 删除选定的图像 按钮可用于删除选定的加载图像。
- 删除所有图像 按钮可用于删除所有加载的图像。
- 要更改图像的顺序,请单击图像以选择图像,然后单击 **向左移动图像**或**向右移动** 图像 按钮。 (可选:单击并拖动图像,使其向方向移动一步) 注意:如果原始照片的顺序不正确,则可能无法创建全景图。

全景预览

- 当所有图像都按正确的顺序排列时,您可以单击 **更新预览**
- 如果在创建相应的全景图后添加或删除了某些照片,则全景图将被删除。
- 如果不需要生成的大图像,或者内存不足,请尝试使用 缩放最终图像的大小 滑块, 以调整最终图像的输出大小。这将使最终映像变小, 并允许PhotoPad to 在创建过程中使用较少的资源。

#### 完成全景史迪彻对话框

当对全景预览窗口中的结果感到满意时, 单击还行。 一个新的光电板 项目将被创建 。

#### 成功的全景创作小贴士

- 至少 需要 2 张最多 8 张图像 为了一个成功的全景创作。
- 图像 必须相互重叠
- 图像 应该是相同的尺寸,由同一台相机拍摄. 如果您的相机支持更换镜头, 则应使用 相同的镜头。您还应该 **使相机对每张图像保**

#### 持相同的缩放量 .

- 图像 必须从同一位置取款.如果相机在图像之间改变位置,不同的视角将使图像难以
- **榭撩在远同时服服**: 不是不可能的话语的不能会导致不同的照明条件,或者允许主题
- **移动。<del>全景图像的目标建构</del>数段特体选辑,而不是运动**,否则生成的全景图像将无 法正确拼接。
- 建议使用高质量的图像.对于质量较低的图像,PhotoPad可能会偶然选择较差的参考 。<br>点。 <u>如果创建的全景图</u>
- 每棗期建簋一则摂鰒讆集重过程景图创建需要浪在時個运行中可能会生成更好的结果 并将使用大量的内存。对于每台计算机, 它能够创建的全景都有一个上限。使用较大的图像或更多的图像将增加构建映像所需 的计算机资源。如果计算机内存不足, 请尝试向下缩放全景大小, 或使用较少的图像。

# 任务 - 打印图像

#### 打印图像

要打印图像,请单击打印工具栏按钮或选择文件->打印,这将打开一个打印对话框。 左侧有一个预览窗口, 右侧有打印选项。

#### 纸张选项

使用大小类别下拉列表, 以选择将出现在纸张尺寸下拉列表。

使用 {纸张大小}**纸张尺寸**下拉列表,

以选择要打印到的纸张的大小。所选纸张尺寸的尺寸将显示在打印预览中。

使用 {纵向} 当像和 {横向} 景观单选按钮来选择纸张的方向。

使用 {边距}边缘控件来调整图像和纸张边缘之间的最小填充。

使用 单位 下拉列表可在两者之间切换 英寸,毫米和厘米.

#### 图像布局

如果希望在同一页上打印图像的多个副本, 请使用图像布局选项。 某些选项允许您设置一些 副本 给定预设大小, 例如 4x6 英寸,5x7 英寸,8x10 英寸

- 钱包 大小。其他选项将允许您设置特定数量的副本:
- 中。 1 倍 选项集 1 个副本。
- 中。 2倍 选项集 2 个副本。
- 中。 4倍 洗项设置 4 个副本。

中。 整页 选项设置1份副本, 图像设置为话合纸张。

#### 图像位置

可以通过拖动预览或使用 图像位置 框中的选项来更改图像位置。 默认情况下, 图像将位于纸张的中心。这可以通过取消选中**中心图像**复选框。 一旦未选中 中心图像 复选框, 使用 **返回页首**和**离开**字段, 以调整图像左上角的位置。

#### 图像大小

通过拖动预览的角或使用 图像大小 组框中的选项, 可以更改图像的大小。 请检查**缩放以适合纸张**复选框将图像调整为与纸张相同的大小。 或者,使用**宽度**和**高度**字段设置特定的宽度和高度。请注意, 不能使用这些字段更改图像长宽比。如果要分别调整图像宽度和高度, 请在打印前使用裁剪或调整图层大小。

点击 打印按钮来打印图像。

点击 取消按钮关闭 打印 对话框, 而不进行打印。

# 任务 - 日历创建者

要创建日历,请单击创建日历工具栏按钮

#### 日历设置

通过单击其中一个

年,月和螺旋按钮。

选择年和月要在日历中显示。

取消选中周日开始一周 如果希望日历在星期一开始,请选中此复选框。

取消选中**显示相邻的月份天数**如果不想包括上一个和下个月的天数,请复选框。

#### 日历外观

改变字体和日历颜色通过单击相应的按钮。

您可以通过单击分配图像按钮或

单击以添加图像。按钮。

所选日

通过选择日期并在编辑框中键入,将假日文本添加到日历中。

#### 纸张设置

使用大小类别下拉列表, 以选择将出现在纸张尺寸下拉列表。

使用 {纸张大小}纸张尺寸下拉列表以选择要打印到的纸张的大小。

使用 {边距}边缘控件来调整图像和纸张边缘之间的最小填充。

点击 打印按钮来打印日历。

点击 保存为 PDF按钮将日历保存在 PDF 文件中。

点击 取消按钮, 无需打印即可关闭日历创建者对话框。

点击 帮助按钮, 以显示有关如何使用日历创建器的更多详细信息。
# 任务 - 设置为壁纸

从文件菜单中选择 设置为壁纸, 将桌面壁纸更改为当前显示在 Photospad 中的图像。在选择此选项之前所做的任何更正或更改都将显示在新的墙纸图像中。

# 任务 - 卡生成器

#### 卡生成器

要创建卡片,请单击**卡生成器**工具栏按钮

卡选项

选择您想要的卡类型: 顶部折叠,左折叠或明信片 使用 大小类别下拉列表, 以选择将出现在纸张尺寸下拉列表。 作用 {纸张大小}纸张尺寸下拉列表, 以选择要打印到的纸张的大小。所选纸张尺寸的尺寸将显示在打印预览中。

使用 {边距}边缘控件来调整图像和纸张边缘之间的最小填充。

#### 图像选项

您可以在您的卡中插入最多 5 张图像。单击 +**添加图像** 按钮以选择要添加的图像。

通过单击删除选定的图像 删除 按钮。

所选图像可以使用旋转按钮旋转。

### 文本选项

通过在编辑框中键入文本,将文本添加到卡片中。 改变字体,字体样式,字体大小和对准您的文本,通过单击 相应的按钮

点击 打印按钮来打印卡。

点击 保存为 PDF按钮将卡保存为 PDF。

点击 创建按钮继续编辑主对话框中的卡片。

单击桌面截屏截图图标在家庭选项卡或通过选择文件->截屏. 拍摄的屏幕截图会自动作为图像导入PhotoPad,以供编辑。 提示:成功捕获后可以播放屏幕截图声音,可以从PhotoPad选项中切换。

### 截图类型:

#### 整个桌面

自动截取整个屏幕的屏幕截图(不包括PhotoPad)。

- 选择此屏幕截图类型后,PhotoPad窗口将暂时隐藏。
- 将截取整个桌面的屏幕截图,并恢复PhotoPad窗口。
- 然后,PhotoPad将导入准备编辑的屏幕截图。

#### 特定窗口

从可用列表中截取特定窗口的屏幕截图。

- 从显示的列表中选择一个要截屏的窗口。
- 选择目标窗口后,PhotoPad窗口将暂时隐藏。
- 目标窗口将被恢复(如果最小化),并将移动到其他窗口的前面。 注意: 如果此时遇到问题, 请参阅下面的 "可能的屏幕截图问题 "部分。
- 将拍摄目标窗口的屏幕截图,并恢复PhotoPad窗口。
- 然后,PhotoPad将导入准备编辑的屏幕截图。

#### 自定义选择

最小化 PhotoPad,并为您提供一个选择工具来裁剪所需的部分。

- 选择此屏幕截图类型后,PhotoPad窗口将暂时隐藏。
- 使用选择工具选择屏幕的一部分。 或者,单击键盘中的ESC键以取消屏幕截图。
- 选择完成后,将拍摄屏幕选定部分的屏幕截图,并恢复PhotoPad窗口。
- 然后,PhotoPad将导入准备编辑的屏幕截图。

### 截图计时器:

#### 立即截取

- 立即采用所选的屏幕截图类型。
- 注意: PhotoPad将暂时隐藏一小会儿以捕获屏幕。

#### 在 3 秒内截取

- 等待 3 秒钟,然后再选择所选的屏幕截图类型。
- 请注意: 在等待屏幕截图时,PhotoPad将暂时隐藏3秒钟。

#### 在 5 秒内截取

- 等待5秒钟,然后再选择所选的屏幕截图类型。
- 请注意: 在等待屏幕截图时,PhotoPad将暂时隐藏5秒钟。

#### 可能的屏幕截图问题:

#### 目标窗口未恢复

- 由于缺少管理员权限,可能无法恢复屏幕截图的目标窗口。 注意:目标窗口可能以管理员权限运行,而 PhotoPad 则不然。
- 要解决此问题,请恢复最小化的目标窗口,然后重试。 另一种选择是重新启动 PhotoPad 以在管理员模式下运行(单击"PhotoPad 图标">"更多">"以管理员身份运行"),然后重试。

### 目标窗口未移至顶层

- 如果在等待屏幕截图时与另一个窗口进行交互,则可能会发生这种情况。
- 为了解决这个问题,建议在等待目标窗口的屏幕截图时避免切换窗口。

#### 目标窗口不可用

- 如果在截屏之前关闭了目标窗口,则可能会发生这种情况。
- 要解决此问题,请打开目标窗口并重试。

### 其他设置:

### 截图声音

在捕获屏幕截图时播放相机声音。

- 转到工具>选项
- 在 "常规"选项卡下,切换"屏幕截图声音"复选框以打开或关闭 声音 。

# 编辑 - 撤消/重做

除了 undo/重做键盘快捷键, 您可以撤消和重做更改, 方法是单击编辑 选项卡.

### 编辑 - 橡皮 擦

### 使用编辑- &橡皮擦 擦除画布区域。

橡皮擦工具可用于大多数图层,

但不能用于所有图层。当您尝试在无法擦除的图层上使用该图层时, 将出现警告, 提示您选择另一个图层。

# 编辑 - 背景

中。背景图层可用于更改原始图像后面显示的内容。请注意, 只有当项目具有透明像素时,背景才会可见 (例如: 删除选择, 或使用去除颜色图层), 或者如果您增加了背景大小 (见下文)。

#### 使用

您可以从以下三种类型的背景中进行选择:

- 透明的背景-所有背景像素保持透明。
- 纯色背景-所有背景像素都用一种颜色填充。使用颜色选择器控件更改填充颜色。
- 图像背景-图像将显示在原始图像的后面。如果已将图像复制到剪贴板中, 则可以将其粘贴到背景图层中。**剪贴板中的图像**按钮。您还可以使用**文件中的图**

像 按钮来选择图像文件。

您还可以通过检查更改背景的大小更改背景大小.选中此选项后,

可以使用宽度和高度控件来调整背景大小,

或使用图像上的调整小部件来调整背景的大小和位置。使用完调整大小小部件后,  $\frac{\widetilde{\omega}_{\widehat{\mathbf{H}}}}{\widetilde{\mathbf{E}}}$ 应用大小.

对齐 按钮用于将原始图像与背景对齐。因此, 例如, 如果希望原始图像在背景中居中, 请单击水平中心对齐和垂直中心对齐按钮。

### 编辑 - 剪裁

使用编辑->剪裁以更改画布的大小。

矩形操纵器之外的暗区将从图像中删除。拖动矩形的控点以更改裁剪区域的大小, 或直接将其键入 宽度 和 高度 条目字段。

### 纵横比

使用此下拉菜单选择裁剪区域的纵横比。A 个自 定义纵横比将允许您自由编辑裁剪 区域。中。 源语言纵横比将保留原始输入图像的宽度: 高度比。

#### 取向

请检查肖像单选按钮, 使裁剪区域高于宽。请检查景观单选按钮, 使裁剪区域比它高。

方向控件不适用于 自定义、原始 和 正方形长宽 比率。

#### 设置大小

输入图像应裁剪到的宽度和高度。如果**保持纵横比**框中, 输入一个维度的值将自动更改另一个维度的值, 以保留纵横比。

#### 调整图像大小

裁剪后,您可以通过在调整宽度和调整高度领域。 注意: 尺寸假定为每英寸300像素。 点击应用查看裁剪的结果, 或编辑回去做改变。

对于自由格式裁剪, 请使用选定的裁剪 层。

# 编辑 - 旋转

旋转图层可以任意数量地旋转图像和前面的所有图层。通过单击**旋转**图标上的**编辑**工具 栏的选项卡。

您可以通过单击并拖动图像或在属性面板中设置旋转来旋转图像。

### 使用

点击 左按钮将图像逆时针旋转90度。

- 点击 中心按钮将图像旋转180度。
- 点击 对按钮将图像顺时针旋转90度。
- 中。旋转 (度)数字字段可用于任意角度旋转图像。

请检查裁剪角复选框, 以删除多余的空白。

# 编辑 - 伸直

直线层可用于固定倾斜的地平线。通过单击伸直图标上的编辑工具栏的选项卡。 使用

点击并拖动在图像上开始旋转它。在旋转图像时, 将显示对齐网格。使用网格线作为使图像中的要素垂直或水平的指南。

按住转变键, 同时拖动到更精确的控制, 以便进行微调。

如果需要精确的旋转值,请使用**旋转**十进制输入控制,以输入正或负的角度。

注意: 直直工具只能顺时针或逆时针旋转45度的图像。 要进一步旋转图像, 请使用 旋转图层.

# 编辑 - 翻转

翻转图层可以垂直和/或水平镜像图像。通过单击**翻转**图标上的**编辑**工具栏的选项卡。 使用

点击 水平按钮水平翻转图像。 点击 垂直按钮垂直翻转图像。

### 编辑 - 调整

使用编辑->调整调整画布的大小, 包括前面的所有内容图层。例如, 此图层可以减小高分辨率图像的尺寸, 使其足够小, 可以通过电子邮件发送。

使用

单位-使用单位下拉列表更改宽度和高度字段所表示的内容。您可以通过调整大小像 素 ,百分比,英寸或毫米 {毫米}。

每个英寸毫米波的像素-此选项仅在设备设置为英寸或毫米.它用于将设置的英寸数 (以像素为单位) 转换为图像的尺寸。

宽度-使用此选项可调整图像的宽度。该值表示以上述指定单位表示的图像宽度。 高度-使用此选项可调整图像的高度。该值表示以上述指定单位表示的图像高度。 **保持纵横比**-使用此复选框可保持图像的原始比例。如果要拉伸或压缩图像, 请取消选中此选项。

高档方法 - 使用此下拉列表将图像调整为较大尺寸时使用的方法。

**缩小方法** - 使用此下拉列表将图像调整为较小尺寸时使用的方法进行调整。

# 编辑 - 液体调整

使用编辑->液体调整用于内容感知大小调整。此效果使用一种称为接缝雕刻的技术, 使用

使用宽度和高度字段更改图像的大小 (以像素为单位)。

请注意, 某些图像可能不适合液体大小调整, 在这种情况下,调整图层大小或裁剪层将是 更合适的。

# 编辑 - 复制和粘贴

中。复制和粘贴按钮打开复制和粘贴功能的下拉菜单。 请参见剪切、复制、粘贴页面了解更多信息。

### 选择 - 选择工具

选择 工具栏提供了一些工具, 允许您选择要填充的照片部分,copy/paste, 或删除。 如果复制所选内容, 则可以将其粘贴为同一 (或不同) 项目中的新覆盖,

**键盘供捷芳犹**贴到新项目中。您还可以删除选定的区域。如果所选内容涵盖覆盖图像的 年位全脑接触; ct 则只含删除该叠加图像中的内容(因此您可以从覆盖图像中删除内容, 而不会将选择将选择图标中判除内容的ASC除的不考虑当前选择了哪个 (如果有) 工具。

● 取消选择全部(Ctrl + D) 取消选择全部将清除当前选择并禁用任何活动选择工具。

 $\overline{E}$ 转选择 $(Ctr + i)$ 反转选择允许您将当前选定的内容更改为照片的整个未选定区域。例如, 如果已选择天空并单击 反转选择,则天空将变为未选中, 照片的其余部分将成为新的选定区域。

#### 矩形选择

矩形选择工具允许您单击鼠标按钮, 拖动, 然后释放以创建照片中的矩形选择。按住 Ctrl 键进行正方形选择。

#### 椭圆形选择

椭圆选择 工具允许您单击鼠标按钮、拖动, 然后释放以在照片中创建椭圆形选择。按住 Ctrl 键进行循环选择。

多边形选择

多边形选择工具允许您创建多边形选择。单击图像上的一个点并释放鼠标以创建定位 **自由表单选择**鼠标移动到第二个点,

**然崩<del>兩</del>凑**单毒<sub>轻</sub>根据需要重复多次以创建所露的象袍形到 **筅**嬰<del>的</del>表畢達怪眾發達學學學院和現象和地到要选择的区域周围,<br>然后讓矮農病第<sub>印</sub>①霍博庙戚拋壺关闭多边形。 然后釋摄愚标搜钮以宪展麻韪两容天

#### 磁体选择

通过磁铁选择工具,

您可以通过捕捉到对象的边缘来选择图像中的对象。通过单击对象的边缘开始选择。 **鸄**瘷蘑毋显ឝ的圆圈申的倕意侮逼声将线段添加到遴解本絪中的继续涵如段, 直到概述整个对象。高声的第一点或实在将完成所选择答案 魔梭 <u>龝</u>ღ鏖口工具的医单的的单色画单位的整体的现在分词的拼色相似的现在分词 具微微及壁岩灭壁中的<del>、可用点以选择整个发</del>空队,选择谷魔杖 工具后, 可以通过单击按钮旁边的下拉箭头来指定 容差 值。这决定了选择像素的颜色必须有多相似。

### 选择 - 展开、收缩和羽毛选择

### 展开选择

通过右键单击所选内容并选择**展开选择**菜单项。这将显示一个对话框, 询问扩展选择的数量。输入正数, 然后单击扩大.

#### 合同选择

通过右键单击所选内容并选择**合同选择**菜单项。这将显示一个对话框, 询问所选内容的收缩量。输入正数,然后单击<sub>合同.</sub>

#### 羽毛选择

通过右键单击所选内容并选择羽毛选择菜单项。这将提出一个对话框, 询问有多少羽毛的选择。输入正数, 然后单击<sub>羽手,</sub>

### 选择 - 选定的裁剪

裁剪未选定的区域与**选定的裁剪**层。首先使用选择工具, 然后单击**选定的裁剪**选项卡式 工具栏中的按钮。这将删除未选定的像素, 并调整图像的大小以匹配所选内容的边界。

使用 平滑 锐化滑块平滑所选内容的边缘。

您可以返回并通过单击**编辑裁剪选择**按钮。使用选择工具更改所选区域。当您对新的选 择感到满意时, 请单击 应用以重新裁 剪到新的选择。

### 选择 - 填补

填充 效果用颜色填充所选区域。通过单击填补按钮中。选择选项 卡。 使用

使用选择工具进行选择, 然后单击填补 按钮。

使用颜色选择器对话框选择填充颜色。单击 确定 按钮时, 将创建填充图层。 通过单击属性面板中的 填充颜色 按钮, 可以更改填充颜色。

# 颜色 - 亮度

亮度颜色调整图层会更改图像的整体亮度。通过单击**亮度**图标上的**颜色**选项卡,然后在 亮度属性 面板中调整所选亮度图层。

### 使用

使用亮度:滑块, 以使图像变亮或变暗。

- 负值将使图像变暗。
- 正值将照亮图像。
- 如果值为 0, 则图像将保持不变。

# 颜色 - 对比

对比度颜色调整图层可调整图像亮度的上限和下限。通过单击对比图标上的颜色选项卡, 然后在 对比度属性 面板中调整选定的对比度图层。

### 使用

使用对比:滑块, 以增加或减少图像的对比度。

- 负值将使照片变灰。
- 正值将突出阴影和光区域之间的差异。
- 如果值为 0, 则图像将保持不变。

# 颜色 - 暴露

曝光颜色调整图层模拟拍摄的照片具有不同的胶片曝光时间。您可以使用 PhotoPad 。<br>的曝光层来增加或减少照片中的灯光强度,以获得艺术效果。通过单击**暴露**图标上的**颜** 

色 工具栏的选项卡。

使用

使用暴露:滑块, 以纠正曝光过或不足的情况。

- 负值将模拟光线对胶片曝光持续时间的减少。这将使图像变暗。
- 正值将模拟光线对胶片曝光持续时间的增加。这将使图像更明亮。
- 如果值为 0, 则图像将保持不变。

# 颜色 - 自动级别

自动级别颜色调整图层执行直方图均衡, 以实现更均匀的颜色分布。通过单击 白动级别 图层添加 自动级别 图层。<br>自动级别 图层添加 自动级别 图层。**自动级别**图标上的**颜色**工具栏的选项卡。

### 自动级别属性

使用滑块调整效果的强度。

# 颜色 - 水平

级别调整 图层允许您调整图像的阴影、中间色调和高光。通过单击水平图标上的颜色工 具栏的选项卡。

### 级别属性

通道

通道下拉菜单允许您选择要调整的颜色通道。

- RGB 将一次调整所有颜色通道。
- 红色将仅调整图像的红色值。
- 绿色将只调整图像的绿色值。
- 蓝色将仅调整图像的蓝色值。
- 滑 块

黑色滑块调整图像的阴影。 将黑色滑块向右滑动将使图像的阴影更加可见。 灰色滑块调整图像的中间色调。 向左滑动灰色滑块会使图像变暗。 向右滑动灰色滑块会使图像更亮。 白色滑块可调整图像的高光。 向左滑动白色滑块会使图像的高光更加可见。

### 颜色 - 颜色曲线

颜色曲线图层允许您控制图像的色调范围。通过单击**颜色曲线**图标上的**颜色**工具栏的选 项卡。

#### 曲线属性

通道

通道下拉菜单允许您选择要调整的颜色通道。

- RGB 将一次调整所有颜色通道。
- 红色将仅调整图像的红色值。
- 绿色将只调整图像的绿色值。
- 蓝色将仅调整图像的蓝色值。

图

图形的水平轴表示图像中每种颜色的输入值, 左侧为深色值, 右侧为浅色值。

图形的垂直轴表示效果的输出, 底部为暗值, 顶部为浅色值。

曲线表示图像中的颜色如何从输入值映射到输出值。

单击图形上的任意位置以添加控制点。可以拖动控制点来更改曲线。控制点也可以 通线脑疑问来需有其效点效果的接致的接口器标准控制点的两位键单式

# 颜色 - 色彩平衡

颜色平衡 图层允许您独立控制阴影、中间色调和高光的颜色。通过单击色彩平衡图标上

的 **颜色**工具栏的选项卡。

这三个单选按钮用于确定要更改的图像的哪些值。 当阴影将颜色滑块调整图像的阴影部分。 当中音将颜色滑块调整图像中的中间色调颜色。

当突出将颜色滑块调整图像中的高光。

# 颜色 - 色调

色调颜色调整图层会改变照片的色谱。通过单击色调图标上的颜色工具栏的选项卡。 使用

使用色调移位:滑块来更改图像中的颜色光谱。

- 负值将在一个方向上将颜色移动到颜色轮的另一侧。
- 正值将颜色向另一个方向的颜色轮的另一侧移动。
- 如果值为 0, 则图像将保持不变。

# 颜色 - 饱和

饱和度颜色调整图层会改变照片颜色的饱和强度。PhotoPad 的饱和度图层可以用来使您的照片的颜色更充满活力, 甚至增加艺术的沉闷。通过单击

图标上的颜色工具栏的选项卡。

### 使用

使用饱和:滑块, 使您的图像更沉闷或充满活力的颜色

- 负值会降低颜色饱和度, 使图像更加沉闷。
- 正值将增加颜色饱和度, 使图像更具活力。
- 如果值为 0, 则图像将保持不变。

使用防止过饱和复选框,以启用图像的过度饱和性。启用后,这将防止饱和伪影。

# 颜色 - 温度

温度颜色调整 图层可从照片中添加或减去暖色。通过单击**温度**图标上的**颜色**选项卡, 然后在 温度属性 面板中调整所选温度图层。

使用温度颜色调节层, 使冷照片更温暖, 或温暖的照片更凉爽。拍照时可用的照明类型会影响照片的温度, 也就是颜色平衡或白平衡。例如, 在室内拍摄的对象可能比在室外拍摄的同一对象更橙色。如果照片的温度太冷, 那么白色就会出现蓝色, 如果太热, 那么白色就会出现橙色或红色。

### 使用

使用滑块为您的图像增加温暖或凉爽。

- 将滑块拖动到酷从你的形象中减去温暖。
- 将滑块拖动到温暖为你的形象增添温暖。
- 将滑块保持在中心将保持图像不变。

# 颜色 - 色调

**色调**颜極週的的具有类的选续导的数字效果应用于丝网印刷。颜色着色可用于将照片 **使甪一**颜色进行微妙的混合。通过单击

- 强度:此滑块可调整效果的强度。
- 色调:此滑块调整着色颜色的色调。
- **亮度: 此滑块可调整着色颜色的亮度。**
- 饱和:此滑块调整着色颜色的强度。

### 颜色 - 渐变图

渐变地图 图层允许您将像素的亮度映射到特定的颜色。通过单击**渐变图**图标上的**颜色**工 具栏的选项卡。

#### 渐变地图属性

渐变条

渐变条表示从像素亮度到新颜色的映射。 将为渐变左侧的颜色分配暗像素。 浅色像素将被分配到渐变右侧的颜色。 渐变条下的滑块称为标记. 通过单击它来选择一个标记。所选标记将显示为带有黑色轮廓的白色滑块。 您可以通过拖动选定标记在渐变中移动它的位置。 您可以使用**设置标记颜色**按钮。这将更改渐变中的颜色。 可以使用**添加标记和删除标记**按钮。 色彩融合 通过 颜色混合 选项, 您可以调整渐变映射颜色与图像输入颜色的混合方式。 中。**混合颜色**选项只需将输出颜色与输入颜色结合起来即可。 中。**叠加颜色**选项将覆盖输入颜色顶部的输出颜色。 滑块调整效果的整体强度。

将滑块拖到左侧, 进行细微更改。将滑块向右拖动, 以获得更明显的更改。

# 过滤 器 - 灰度

灰度颜色调整图层模拟使用黑色色调打印的照片。使用 Photepad 。<br>的灰度图层效果来模拟这种经典风格的摄影打印。通过单击**灰度**图标上的**滤波器**工具栏 的选项卡。

### 使用

使用彩色滤光片不同灰度样式的下拉列表:

- **默认**将简单地去饱和的图像。
- 红色滤清器将使红色像素更亮, 蓝色绿色像素变暗。
- 绿色滤清器将使绿色像素更亮, 红色/蓝色像素变暗。
- 蓝色滤清器将使蓝色像素更亮, 红色/绿色像素变暗。
- 新闻将应用 61 对比度、13 块大小像素和 50 锐度的组合。
- **熊猫**将应用 90 对比度到灰度。
- 圣托里尼将应用红色滤镜、80 对比度和 12% standard 模糊。
- 烟囱将应用 -37 对比度和 -24 曝光。
- 蒸汽将应用 -37 对比度和 23 曝光。
- 龙卷风将应用 90 对比度并应用大小为 12 和强度为 100 的晕影。 使用强度:滑块来调整效果的强度。

### 过滤 器 - 紫红色的张力

**棕褐色颜色 网络圆球 医温**次褐色色调色色谱 医细胞性多色调彩色打印机的复杂打 **面疲程週整所瑰的窸褐鱼色稠图囱。**从海参墨鱼中提取了一种常用的单色,

使黑白相间的颜色更高。使用 PhotoPad 使用

的深褐色色调图层效果来模拟照片可能是什么样子, 使用强度 海水茶油涂料装置 化甲苯甲

将不同比例的深褐色颜色混合到您的打印机中。通过单击

# 过滤 器 - 负

负颜色调整 图层将扫描胶片的底片处理为可打印的照片。在数码相机之前, 照片被拍摄到一个被称为负面的特殊的光敏感胶卷上。这部电影被命名为底片, 因为它将记录的颜色和灯光,不进入相机镜头。然后,

将拍摄一个底片卷到照片印刷厂进行处理, 并将其打印到卡片上, 以便正常观看。如果您使用扫描仪将负片卷传输到计算机, 则可以使用 Photepad 以便正常观看。如未必医用扫描区过过过过过过过过过过过过过<br>的负图层将扫描的底片转换为正确的颜色进行查看。通过单击 **负**图标上的**过滤 器**工具栏

的选项卡。

使用

…<br>此效果没有属性。

### 过滤 器 - 老式

复古效果模仿用旧相机拍摄的照片的外观。通过单击老式图标上的颜色工具栏的选项卡

#### $\ddot{\phantom{0}}$ 使用

### 漂白剂

此设置模拟漂白剂旁路。这将洗掉较浅的颜色, 并使照片具有更多的对比度。 点击 漂白剂复选框来启用或禁用效果的这一方面。 使用量滑块来调整漂白剂效果的强度。

#### 维涅特

这将为图像添加晕影 (类似于晕影效果)。 点击 维涅特复选框来启用或禁用效果的这一方面。 使用大小滑块来调整晕影的大小。 使用强度滑块来调整晕影的可见性。

### 过滤 器 - Dust/Scratches

灰尘/刮刮滤镜在照片上添加纹理,提供经典的照片外观。通过去添加灰尘/刮伤层 **过滤**<br>**器菜单** 并选择 Dust/Scratches 项目。 并选择 Dust/Scratches 项目。

### 使用

### 过滤器类型

从可用的灰尘和划痕纹理中选择:

- 撕裂
- 水损坏
- 划 伤
- 胶片线
- 折叠
- 灰尘
- 粒状
- 条纹
- 朦胧

#### 强度

调整过滤器的可见性。

# 过滤 器 - 旧照片

旧照片滤镜为您的图像提供了经典的旧照片外观。通过去添加旧照片层 过滤器菜单 并选择 旧照片 项目。

#### 使用

#### 灰度过滤器

灰度模拟印有黑色调色剂的照片。使用下拉列表进行不同的灰度样式:

- 默认 将简单地去饱和的图像。
- 红色滤清器 将使红色像素更亮,蓝色绿色像素变暗。
- 绿色滤清器 将使绿色像素更亮,红色/蓝色像素变暗。
- 蓝色滤清器 将使蓝色像素更亮,红色/绿色像素变暗。
- 新闻 将应用 61 对比度、13 块大小像素和 50 锐度的组合。
- 熊猫 将应用 90 对比度到灰度。
- 圣托里尼 将应用红色滤镜、80 对比度和 12% standard 模糊。
- 烟囱 将应用 -37 对比度和 -24 曝光。
- 蒸汽 将应用 -37 对比度和 23 曝光。
- **龙卷风** 将应用 90 对比度并应用大小为 12 和强度为 100 的晕影。

#### 灰度强度

使用滑块调整灰度效果的强度。

#### 维涅特大小

晕影模拟旧相机的光捕捉特性,并添加柔和的椭圆形边框。使用滑块调整晕影效果 维涅特力量

使用滑块调整晕影效果的强度。

#### 棕褐色强度

Sepia 模拟印有棕褐色调色剂的照片。使用滑块来调整 Sepia 效果的强度。

#### 灰尘强度

灰尘在照片上添加纹理,提供经典的照片外观。使用滑块调整灰尘效应的强度。

#### 漂白强度

漂白剂洗掉较浅的颜色,使照片更具对比度。使用滑块调整灰尘效应的强度。
### 过滤 器 - 颜色提升

颜色提升 滤镜可增加图像的对比度和饱和度。通过单击**颜色提升**图标上的**过滤 器**工具 栏的选项卡。

### 使用

使用亮度:滑块来调整效果的亮度。 使用强度:滑块来调整过滤器的强度。

### 过滤 器 - 阳光

阳光过滤器使阴影变红, 突出显示黄色, 并添加一个晕影。通过单击阳光图标上的过滤 器工具栏的选项卡。

使用

# 过滤 器 - 红木

红木滤镜使阴影栗色, 并突出黄色。通过单击红木图标上的过滤 器工具栏的选项卡。 使用 ...<br>使用强度: 滑块来调整过滤器的强度。

# 过滤 器 - 电

电动滤镜可增加图像的饱和度, 并为较深的颜色添加额外的蓝色。通过单击电图标上的 工具栏的选项卡。

### 使用

### 过滤 器 - 水

Aqua 滤镜使较深的颜色为蓝色, 较浅的颜色为米色。通过单击水图标上的过滤 器工具 栏的选项卡。

### 使用

### 过滤 器 - 兰花灯

兰花滤光片以柔和的橙色照亮了图像的中心, 并在外面增加了紫色的晕影。通过单击兰 花灯 按钮上的过滤器工具栏的选项卡。 使用

### 过滤 器 - 琥珀

琥珀色滤镜将阴影颜色映射为紫色, 中间色调映射为橙色, 高光映射为黄色。通过单击 图标上的过滤 器工具栏的选项卡。

使用

使用亮度:滑块来控制图像的亮度。变暗的图像会增加紫色的量。照亮图像会增加黄 色的量。

### 过滤 器 - 夜间

夜间滤清器使您的照片变干, 并增添了蓝色和茶色的触感。通过单击夜间图标上的过滤 器工具栏的选项卡。

使用

使用亮度:滑块来控制图像的亮度。变暗的图像会增加紫色的量。照亮图像会增加黄 色的量。

# 过滤 器 - 积极

单击积极图标上的过滤 器工具栏的选项卡。 使用

…<br>此效果没有属性。

### 影响 - [区域](layer_cartoon.html)[效应](layer_balance.html)

选定的区域[效果 允许您仅将](layer_curves.html)效果应用于图像的某些部分。若要添加区域影响图层, 请单击**区域效应**图标中。**影响**工具栏的选项卡。

#### 区域选择

区域选择 [组框提供了各种](layer_levels.html)工具, 用于更改应用效果的位置。

中。**油漆区域**[按钮将允许您](layer_colorremoval.html)使用画笔工具来绘制和擦除应用效果的位置。

中。**选择地区**[按钮](layer_contrast.html)将当前所选内容设置为应用效果的区域。

中。**反转区域**按钮将反转面罩。过去不应用效果的区域现在将应用该效果, 反之亦然[。](layer_exposure.html)

中。重置区域[按钮将使所有](layer_gradient.html)像素显示效果。

#### 影响

从下拉列[表中选择](layer_grayscale.html)要应用于区域内像素的效果。 或者, 使用选择工具进行选择, 然后选择[效果。将](layer_hue.html)使用您选择的效果自动创建区域效果图层。 下面的效[果列表](layer_negative.html)可用于区域效果图层:

- 自动级[别](layer_noise.html)
- 模糊
- 砖
- 亮度
- 卡通
- 色彩平[衡](layer_pixelate.html)
- 颜色曲[线](layer_saturation.html)
- 颜色级别
- 去除颜[色](layer_sepia.html)
- 对比
- 暴露
- 梯度映[射](layer_temperature.html)
- 灰度
- 色调
- 负
- 噪
- 油彩
- 皮佩拉特
- 饱和
- 棕 褐色
- 提高
- 温度
- 色调
- 双音

### 影响 - 双音

双色调效果层允许您用两种颜色重新粉刷图像。单击双音层,添加两个音色层 双音图标 上的 **影响** 向下下降,然后调整双音属性面板中选定的两个音色层。

#### 两种色调属性

颜色组合

从下拉列表中选择可用的预设颜色组合。 使用暗色调和浅色调:按钮,以使用自定义颜色。 渐变条 渐变条表示从像素亮度到新颜色的映射。 将为渐变左侧的颜色分配暗像素。 浅色像素将被分配到渐变右侧的颜色。 渐变条下的滑块称为**标记**. 通过单击它来选择一个标记。所选标记将显示为带有黑色轮廓的白色滑块。 您可以通过拖动选定标记在渐变中移动它的位置。 您可以使用**深色调和轻色调**按钮。

### 影响 - 模糊

模糊效果层将油性凝胶应用于画布上, 以获得艺术效果。通过单击模糊图标上的影响工 具栏的选项卡, 然后调整 模糊属性 面板中选定的模糊图层。

### 模糊属性

模糊类型

使用单选按钮更改模糊类型。

使用量:滑块来调整模糊的强度。

### 影响 - 提高

锐化 效果图层为画布上的可见边缘添加对比度。通过单击**提高**图标上的**影响**工具栏的选 项卡, 然后在 锐化属性 面板中调整选定的锐化图层。

#### 使用

一张微妙地脱离焦点的照片, 有时可以通过增加对比度来锐化可见的边缘来拯救。 锐化属性

使用量:滑块, 以增加可见边缘周围的清晰度。

使用高级设置

这将禁用滑块控件, 并启用面板中的其他控件。这也改变了用于执行锐化到 不锐利蒙版 的方法。这允许您微调锐化应用于图像的方式, 并能给人更自然的外观。

半径

较小的值将使图像的细节更加精细。随着图像大小或查看照片距离的增加, 您需要更大的半径。

量

应用了多少锐化。这可能非常依赖于图像, 因此需要进行一些调整, 以找到您认为最适合每个图像的级别。

噪声抑制

控制在对边缘进行锐化之前必须有多不同。这有助于防止图像中的噪音和颗粒等东西 锐化。

# 影响 - 皮佩拉特

像素化效果图层为您的图像提供了较低的分辨率外观。通过单击皮佩拉特图标上的影响

### 使用

像素化层由量滑 块。

- 向左移动滑块将使图像减少像素化。
- 将滑块向右移动将使图像更像素化。

# 影响 - 维涅特

Vignette

效果会导致图像在其边缘淡出到指定的颜色。它可以用来模拟旧相机的光捕捉属性, 也可以用来添加软椭圆边框。

### 使用

Vignette 效果由3个设置控制:

- 使用第一个滑块调整晕影大小。
- 使用第二个滑块调整晕影效果的可见性。
- 使用颜色选择器更改晕影颜色。

# 影响 - 本地焦点

局部对焦 效果图层通过软化图像的边缘来应用感兴趣的突出显示区域。通过单击本地焦 **点** 图标上的**影响**选项卡,然后在 本地化对焦属性 面板中调整选定的本地焦点图层。

#### 使用

...<br>您可以使用本地焦点图层巧妙地将注意力吸引到画布上的特定区域。 局部焦点图层由画布上共享同一中心的一对重叠圆控制。

- 在内圈内, 画布将保持清晰。
- 在外圈外, 图像将变得模糊。
- 在内圈和外圈之间是一个从锐利到模糊的逐渐变化。 在圆圈内单击并拖动鼠标以定位焦点。 单击并拖动圆圈的边缘以调整该圆的大小。

#### 本地化的焦点属性

模糊类型

使用单选按钮更改模糊类型。

锐利/模糊

使用滑块可以增加或减少出边的模糊或锐度。

### 影响 - 镜头失真

镜头失真效果可用于增加或减少镜头失真。通过单击镜头失真图标上的影响工具栏的选 项卡。

### 使用

使用 Pincushion/鱼眼滑块来调整变形的类型和强度。

- 将滑块向**针垫**伸出角落。这将减少鱼眼失真。
- 将滑块向**菲舍耶**在中心发胀。这将增加鱼眼畸变的量。

图像的某些部分在失真后可能会被裁剪。使用缩放滑块缩放图像, 并使裁剪的区域再次可见。

# 影响 - 翘曲工具

扭曲工具可以让你扭曲和扭曲你的图像的任何部分。选择画笔类型, 然后将光标拖动到要扭曲的区域周围。

#### 画笔类型:

● 移动画笔

移动画笔 将以移动光标的相同方向移动像素。

- 充气刷 充气画笔会将像素从光标上推开, 形成膨胀或膨胀的外观。
- 夹紧画笔

夹紧 画笔将向光标拉像素, 从而创建一个夹紧的外观。

● 治疗刷

治疗 画笔将像素移回其原始位置。

- 画笔设置:
- 刷子尺寸
- 只有显示的画笔圆圈内的像素才会被扭曲。通过向右移动滑块来增加画笔圆的大 **• 刷子遢度**向左移动滑块来减小画笔圆的大小。

刷子强度决定了变形的强度。通过向右移动滑块来增加画笔强度。通过向左移动 **光滑**块来降低画笔强度。

变形有时会产生尖锐或锯齿状的边缘。中。**光滑**工具将平滑整个图像上的扭曲, 并减少锯齿状的边缘。

重 置 您可以通过单击重 置 按钮。

### 影响 - 颜色飞溅

颜色飞溅效果将保留接近所选颜色的颜色,并将灰度应用于剩余颜色。通过单击颜色飞 **溅** 图标上的**影响**工具栏的选项卡。

使用:

- 使用嵌入的颜色选取器从图像中选择要保留的颜色。 通过单击滴管按钮, 然后直接单击图像。
- 中。 宽容滑块设置像素与所选颜色的相似程度才能保留。<br>● 中。 模糊滑块可调整颜色溢出校正的灵敏度。
- 中。 模糊滑块可调整颜色溢出校正的灵敏度。
- 中。 添加颜色按钮允许您添加更多颜色以从图像中保留。
- 中。 彩色橡皮擦 按钮将允许您使用画笔工具来绘制和擦除应用效果的位置。

# 影响 - 剪贴画

描述

使用剪贴画工具将剪贴画图像添加到照片中。若要查找此工具, 请单击剪贴画 图标内 更多效果下拉列表影响工具栏的选项卡。

使用

使用左侧的面板选择剪贴画类别。选择类别后, 剪贴画图像列表将显示在对话框的中心。单击列表中的任何图像, 查看对话框右侧的预览。

当您找到您喜欢的剪贴画图像时, 请单击下载按钮。完成图像加载后, 剪贴画图像将作为叠加图像图层.

### 影响 - 框架

### 描述

使用框架工具将框架添加到照片中。要找到此工具, 请单击框架 图标内 更多效果下 拉列表 影响工具栏的选项卡。

#### 使用

一旦**图像框架**选择时,将出现一个对话框, 供您选择框架。使用对话框左侧的面板选择框架类别。选择类别后, 将在对话框的中心显示框架图像列表。单击列表中的任何图像, 查看对话框右侧的框架预览。

当您找到您喜欢的框架时,单击**下载**按钮。完成图像加载后, 帧图像将作为帧图层添加到项目中。

# 影响 - 卡通

卡通效果让你的形象看起来好像是由卡通艺术家画的。通过单击卡通 图标内 工具下拉 列表 **影响**工具栏的选项卡。

### 使用

- 使用 调色板下拉列表以选择配色方案。
- 使用 饱和滑块, 以增加或降低图像的饱和度。
- 使用 边缘强度滑块, 以调整沿图像边缘绘制的线条数。
- 使用 详细滑块, 以调整图像在应用卡通过程之前的模糊程度。

## 影响 - 油彩

油画 效果使您的图像看起来像一幅油画。通过单击油彩 图标内 工具下拉列表影响工具 栏的选项卡。

### 使用

- 使用 刷子尺寸滑块, 以调整涂装尺寸。
- 请检查 使用柔和的颜色复选框, 以减少光值和暗值的变化, 使其看起来像使用了柔和的颜色。

# 影响 - 砖

砖块效果图层使您的图像看起来像由砖块制成。通过单击砖 图标内 工具下拉列表影响

#### 使用

使用单选按钮会将砖的形状更改为矩形或六角形。 使用大小滑块, 以调整将使用多少块来撰写您的图像。

- 将滑块向左移动, 以获得更多较小的砖块。
- 向右移动滑块, 以获得更小的砖块。
- 使用间距滑块, 以调整砖块的压实程度。
- 将滑块向左移动, 以用于紧密压缩的砖块。
- 向右移动滑块, 以获得更间距的砖块。

### 影响 - 双重曝光

**双重曝巒愆患病鄧慶多效舉图像刘彿影晌图像栏图像硕**来些部分可以使用画笔工具擦除 **图像**以移动、调整大小或旋转图像。单击

#### 选择图像

点击选择图像... 按钮打开文件浏览器, 并选择用于双重曝光效果的图像。

大小

选择图像图层时,还可以通过在画布查看器上拖动图像的比例控点来更改双曝光图 **旋转小。** 

可以使用画布微件的旋转手柄旋转双曝光图像。

#### 透明度

使用透明度:滑块来调整叠加图像的透明度。

橡皮擦工具

中。**橡皮擦工具**按钮将允许您使用画笔工具来绘制和擦除应用效果的位置。

#### 图像效果

可以通过检查使用效果复选框。

使用选择效果下拉列表, 以选择要应用的效果。

# 影响 - 辉光

描述

…<br>**辉光**效果通过**建多数患**和模糊痠**影幽**强團欃的赞纫朱观。通过单击发光层添加发光层 使用

- 使用 透明度 滑块以调整将应用于图像的模糊强度。
- 使用 量 滑块以调整将添加到图像中的亮度。

### 影响 - [自定](layer_balance.html)义效果

自定义效果[功能将允许](layer_blur.html)您将效果和图层选项卡中当前列出的效果保存为一个效果。

保存新的自定义效果

如果项目[中有任何](layer_border.html)效果,您可以将所有当前效果(及其值)保存为一个自定义效果。 若要保存[,请单](layer_brick.html)击自定义选项卡,然后单击工具栏上的新效果按钮。如果具有受支持

使**廉函课义効赎**出现一个保存对话框。请参阅下面的列表,以检查当前支持哪些效果。 应用自定[义效果](layer_brightness.html)

单击自定义选项卡,然后单击自定义效果下拉列表按钮。这将显示您当前已保存的 强*电*定以效果及其预览的列表。单击要应用于图像的效果。

使用滑块调整效果对图像的应用强度。

- 向左移动滑块可降低效果的强度
- 向[右移动滑块可增强](layer_colorboost.html)效果的强度
- 删除自定义效果

单击自[定义选项](layer_contrast.html)卡,然后单击自定义效果下拉列表按钮。右键单击要删除的效果, 支撐術漢集删除。

- 琥珀
- 水
- 自动修[复](layer_embroidery.html)
- 自动级[别](layer_exposure.html)
- 平衡
- 蓝色
- 模糊
- 边境
- 砖
- 亮度
- 卡通
- 色度键
- 颜色提[升](layer_grayscale.html)
- 对比
- 颜色曲线
- 刺绣
- 暴露
- 菲舍耶
- 焦点修[复](layer_negative.html)
- 辉光
- 渐变图
- 分级筛[选器](layer_positive.html)
- 灰度
- 半 色[调](layer_nocturnal.html)
- 水平
- 洛莫
- 负
- 积极
- 夜间
- 噪
- 兰花灯
- 皮佩拉特
- 红木
- 饱和
- 选择性颜色
- 棕 褐色
- 提高
- 阳光
- 温度
- 维涅特
- 老式
- 双音<br>• 鱼调
- 色调

# 工具 - 全景

使用全景工具将多张照片拼接在一起。通过单击全景图标上的工具工具栏的选项卡。 请参考任务-将照片拼接到全景中了解更多信息。

# $\mathbf{\mathbf{\Pi}}$ 具 - Hdr

使用Hdr(高动态范围) 合并工具, 以合并同一场景的三种不同曝光, 从而保留阴影和高光中的细节。可以通过单击Hdr图标上的工具工具栏的选项卡。

使用

单击 HDR 按钮将打开一个文件浏览对话框。选择深色、中等和明亮的图像, 方法是按住 键, 然后单击文件。 选择这些图像后, 单击打开.

Photopad 现在会自动将您的图像对齐并合并为一个 HDR 图像, 您可以像其他 PhotoPad 项目一样继续编辑该图像。

# 工具 - 文本

文本图层用于将文本插入画布上的区域。文本将被包装在框的边缘, 并且不会超过指定的区域。可以通过单击文本图标上的工具工具栏的选项卡。 文本直接输入到画布小部件文本框中。在编辑并单击文本区域外部之前, 不会呈现阴影、斜面和发光等特殊效果。

可以通过拖动小部件边缘来移动文本区域。它可以调整大小, 并与屏幕上的小部件手柄旋转。

#### 字体设置

字体:使用字体下拉列表以选择字体。请注意, 只能使用真类型字体。 字体样式:使用B按钮, 用于粗体我斜体按钮, 以及美国按钮, 以显示带下划线的文本。

字体颜色: 点击 颜色按钮以更改字体的颜色。

字体大小:使用字体大小数字字段以输入字体大小。

#### 文本方向

#### 对准

使用第一组按钮**水平对齐:**左、中、右对齐文本。

使用第二组按钮**垂直对齐:**顶部、中心 和 底部对齐 文本。

#### 旋转

使用旋转手柄在文本小部件上旋转文本, 或使用旋转输入字段, 以指定文本旋转 (以度为单位)。

#### 文本效果

- **背景颜色**选中此复选框可在文本后面显示纯色。
- 8月影选中此复选框可在文本下显示投影。 注意: 当文本小部件处于活动状态时, 此效果不可见。
- **斜面和浮雕**选中此复选框可使文本具有深度和音量。 注意: 当文本小部件处于活动状态时, 此效果不可见。
- **内发光**选中此复选框可在每个字符的内部呈现发光效果。 注意: 当文本小部件处于活动状态时, 此效果不可见。
- 外发光选中此复选框可在每个字符的外部呈现发光效果。 注意: 当文本小部件处于活动状态时, 此效果不可见。

#### 文本不透明度

使用透明度:滑块, 使文本透明。

### 工具 - 绘制工具

绘制工具允许您在照片上绘图, 类似于基本的绘画程序。从下拉菜单中, 您可以选择**铅 笔** ,线或形状,如**椭圆, 矩形, 圆角矩形, 水平箭头**和垂**直箭头**.

### 画笔设置

刷子类型

使用画笔将画笔添加到绘制图层。

使用橡皮 擦以擦除绘制图层中的画笔笔划。

#### 画笔颜色

使用嵌入的颜色选择器选择要绘制的颜色。或者, 您也可以使用滴管按钮, 从屏幕上抓取颜色, 或使用选择颜色..。按钮打开高级颜色选择器对话框。

#### 刷子尺寸

使用大小:滑块来调整画笔的大小。

#### 刷子硬度

使用硬度:滑块, 使您的笔触硬或软的边缘。较高的值将提供更清晰的边, 较低的值将提供较软的边。

#### 刷子强度

使用强度:滑块来调整画笔笔画的不透明度。较低的值更透明, 较高的值更不透明。

### 工具 - 叠加图像

**图像**图掘表爺**阻具或**其槌閨儳或傔中的图像。它可以移动、调整大小或旋转。可以通过 单击 图像属性

#### 大小

使用宽度和高度字段, 以像素为单位设置叠加图像的大小。

还可以通过在选择图像图层时在画布查看器上拖动图像的比例控点来更改图像大小 。通过选中 "保持纵横比" 复选框,

在使用画布上的属性面板或缩放控点更改比例时, 将保持图像的宽度和高度比率。

#### 旋转

可以使用画布小部件的旋转手柄或在旋转:领域。

#### 翻转

可以使用水平翻转和垂直翻转按钮。

#### 透明度

使用透明度:滑块来调整叠加图像的透明度。

#### 清晰度

从叠加图像中删除所选内容时,清晰度滑块可用于模糊叠加图像的边缘。

#### 图像效果

可以通过检查使用效果复选框。

使用选择效果下拉列表, 以选择要应用的效果。

### 工具 - 边境

边框效果在图像周围添加了平面颜色边框。

#### 边框大小

使用Narrow/Wide滑块来调整边框的厚度。

#### 边框颜色

使用边框颜色..。按钮来选择边框的颜色。

内部边框

请检查内部边框复选框显示辅助边框。内部边框控件的工作方式与外部边框控件相同

#### 。 圆角

请检查圆角复选框来舍入边框的各个角落。使用Sharp/Round滑块来调整圆角的半径  $\bullet$ 

#### 显示阴影

请检查显示阴影复选框,

使第一个边框对内部边框投下阴影。内部边框将对图像投下阴影。

# 工具 - 背景

中。背景图层可用于更改原始图像后面显示的内容。请注意, 只有当项目具有透明像素时,背景才会可见 (例如: 删除选择, 或使用去除颜色图层), 或者如果您增加了背景大小 (见下文)。

#### 使用

您可以从以下三种类型的背景中进行选择:

- 透明的背景-所有背景像素保持透明。
- 纯色背景-所有背景像素都用一种颜色填充。使用颜色选择器控件更改填充颜色。
- 图像背景-图像将显示在原始图像的后面。如果已将图像复制到剪贴板中,

则可以将其粘贴到背景图层中。**剪贴板中的图像**按钮。您还可以使用**文件中的图 像** 按钮来选择图像文件。

您还可以通过检查更改背景的大小更改背景大小.选中此选项后,

可以使用宽度和高度控件来调整背景大小,

或使用图像上的调整小部件来调整背景的大小和位置。使用完调整大小小部件后,  $\widehat{\mathrm{\Xi}}^{\pm}$ 应用大小.

对齐 按钮用于将原始图像与背景对齐。因此, 例如, 如果希望原始图像在背景中居中, 请单击水平中心对齐和垂直中心对齐按钮。

# 工具 - 去除颜色

颜色删除 效果可删除颜色接近所选颜色的像素(将 alpha 值设置为零)。通过单击去除

**颜色** 图标上的**工具**工具栏的选项卡。可以使用<u>背景\_按钮</u>在选项卡式工具栏中。

### 使用

- 使用嵌入的颜色选择器选择要从图像中删除的颜色。 通过单击滴管按钮, 然后直接单击图像。
- 中。 宽容滑块设置要删除它们所选择的颜色的相似像素的程度。
- 中。 模糊滑块调整颜色溢出校正的灵敏度。
# 工具 - 拼 贴

拼贴包含在拼贴编辑器. 拼贴只能通过点击创建做在拼贴编辑器中, 可以通过单击拼 贴 图标内 工具下拉列表影响工具栏的选项卡。

使用

拼贴中的图像最初是按照拼贴造物主中的方式排列的。点击**编辑拼贴**按钮重新打开拼 贴编辑器以进行进一步编辑。点击 **做**将更改应用于项目。

# 工具 - 马赛克

马赛克图层生成要放置在画布上的马赛克图像。可以通过单击马赛克 图标内 工具下拉 列表 **影响**工具栏的选项卡。

### 使用

Photepad 的镶嵌图层从模板图像 (画布上的活动图像) 和磁贴集合创建图像。

#### 马赛克图像属性

磁贴图像源文件夹

单击小浏览按钮以指定包含尽可能多的图像的文件夹。这些图像将被组合在一起, 以重新制作模板图像。

磁贴列和行

平铺列和磁贴行通过适当的分区数指定镶嵌的磁贴大小。更多的镶嵌磁贴分区将更接 施腐的模板图像, 其中较少将保留更多的细节在瓷砖。

单击此按钮可指示 Photepad

使用提供的属性布局马赛克。如果在布局镶嵌镶嵌后提供的任何属性发生更改, 则可以再次单击此按钮以更新镶嵌。

# 工具 - 按数字绘制

按数字绘制 工具生成可在其中绘制的数字模板。可以通过单击**油漆由 #** 图标内 工具下 拉列表 影响工具栏的选项卡。

#### 使用

控制油漆颜色的数量。颜色控制。增加此数字, 使其更准确地表示您的图像。 使用详细信息滑块控制详细信息的数量。将滑块向左拖动, 以更逼真地表示图像。将滑块向右拖动, 以获得风格化的图像简化版本。

使用平滑滑块控制区域轮廓的平滑度。将滑块向左拖动, 以获得更清晰、更精确的形状。将滑块向右拖动, 以获得更简化和更平滑的区域。

#### 输出类型

使用提供的单选按钮之一选择输出类型:

源语言-原始图像, 不应用任何更改

画-预览图像在绘制时的外观

- 绘画模板-要在区域和数字轮廓中绘制的无颜色模板, 表示要使用的油漆颜色 颜色键-在绘画模板中使用的颜色及其关联编号的列表
- 图像、模板和颜色-所有输出类型合并为一个图像
- 救-使用保存按钮保存当前输出类型的图像
- 打印-使用打印按钮打印出当前的输出类型
- 创建新图像-使用当前输出类型创建新的照片项目
- 重 置-将效果重置为默认设置

# 工具 - 刺绣

刺绣层产生一个十字绣图案, 可用于刺绣。可以通过单击刺绣 图标内 工具下拉列表影 **响** 工具栏的选项卡。效果本身显示图像在拼接时的外观的预览。要自己缝合, 你可以打印出一个缝合模板。

#### 使用

控制线程颜色的数量。颜色控制。增加此数字, 使其更准确地表示您的图像。注意: 拼接模板中使用的最终颜色数量可能会有所不同, 具体取决于图像中的颜色的相似程度。

控制缝线的数量。**针**控制。这将确定每行中的缝线数。增加此数字为更大和更详细的交 拼接模式。注意: 目前没有办法调整个别缝线的大小。

要创建拼接图案, 请单击保存到 PDF按钮或打印拼接图案 按钮。

# 工具 - 护照照片

护照照片工具为受支持的地点制作随时打印护照照片。要使用该工具,只需使用可用的 选项参加照片。然后,可以裁剪加载照片以获取所需的护照照片。提供照片清单和要求 作发挥革,请求熊侧建议检查您国家/地区的要求。

### 图像选项

可以使用这些选项添加照片:加载图像文件、从网络摄像头捕获或拖动图像。覆盖指 **护照要对**选的,可协助裁剪护照照片。然后可以裁剪添加的图像以获取护照照片。副本 **粼异蒲単衲撰未要求作为**选择护照照片的其他准则提供。在创建护照照片之前,请检 **牽鶱个砜肆议检**杳贵国的要求。

一般准则:

- 过去 6 个月拍摄
- 理想情况下,背景应该是白色或非白色
- 避免白色衣服由于背景
- 自然肤色必须可见
- 彩色照片
- 避免戴眼镜
- 申请人必须睁开眼睛和闭嘴直接面对相机
- 头发不得遮住脸
- 中性面部表情
- 除宗教或医疗目的外,不得戴帽子或头罩
- 无阴影、反射或眩光
- 没有其他可见物体

#### 护照照片编辑

照片编辑必须谨慎进行,因为澳大利亚、英国和美国等一些国家不允许对照片进行任 何修饰。请检查贵国的要求和准则。

# 工具 - 缩略图创建工具

缩略图创建工具生成可用作媒体平台视频缩略图的图像。要使用该工具,只需使用可用 的**遴略图樊型**片。然后,可以裁剪加载照片以获取所需的缩略图照片,也可以制作成适 合设<mark>蒋便钞</mark>使的缩略图类型。预设可用于受支持的视频媒体平台及其支持的缩略图大小 图像选项

可以使用以下可用选项添加基本缩略图:

- 负载图像 从本地文件夹。
- 视频帧 可以从加载视频中选择。
- 网络摄像头照片 将通过网络摄像头捕获图像。
- 网站图片 可以通过提供有效的图像链接加载。
- 屏幕狙击 将允许从当前可用屏幕捕获片段。
- 捕获窗口 将捕获选定的窗口。
- 图像也可以加载 **拖动** 对话预览区域的有效文件。

#### 其他图像选项

也可以从提供的预定义图像选项中添加基本缩略图。

### 文本和图像叠加

在缩略图上添加各种类型的叠加层。这些可以在缩略图上调整大小和重新定位。可用 选项:文本 将添加一个简单的文本叠加。

- 弯曲文本 将添加一个弯曲到特定形状的文本叠加。
- 剪贴画 可以从预定义的图像添加以插入图像叠加。
- 用于添加图像叠加的其他选项包括 **负载图像,视频帧,网络摄像头照片,网站图**<br>片 屏幕狙击和横势窗口 . 屏幕狙击和捕获窗口.

常见叠加设置:

- 从中选择一个选项 添加叠加 将插入叠加层。
- 旋转 将更新所选叠加层的旋转
- 移至前台 会将所选叠加层在其他叠加层之间向前移动一步。
- 移到后面 将在其他叠加层之间将所选叠加层向后移动一步。

文本叠加特定设置:

- 字体 将更新文本字体。
- 字体样式 用于各种样式更改。使用 B按钮,用于粗体我斜体按钮,以及<u>美国</u> 按钮,用于带下划线的文本。然后使用颜色按钮调整文本颜色。
- 字体大小 将更新文本大小。
- 对准
- 弯曲文本叠加特定设置:
- 字体 将更新文本字体。
- 字体样式 用于各种样式更改。使用 B按钮,用于粗体我斜体按钮,以及美国 按钮,用于带下划线的文本。然后使用颜色按钮调整文本填充颜色。
- 字体大小 将更新文本大小
- 大纲
- 曲线类型 可用于更改文本的形状模式。

缩略图属性

在创建缩略图之前,可以进一步调整缩略图属性:

- 分辨率 可以调整以更改缩略图宽度和高度。
- **纵横比** 可以调整以更改宽度和高度的比例。
- 适合纵横比
- **图像格式** 可以选择缩略图图像输出。
- 预计尺寸 将显示估计图像文件大小输出。

# 工具 - 元数据编辑器

图像 元数据 据编辑器 可以在 工具菜单 可用于编辑常用图像元数据信息。 注意:元数据 EXIF 标记仅在, JPEG和.TIFF.是的 建议以这些文件格式保存以保留更改

### 一般图像信息

- 图像描述 给出图像的标题。 示例:"2022 年假期"
- 主题 可以是图像主题的细节。 示例: "家庭"或"自然"

### 图片版权

理想情况下,版权包括摄影师和照片编辑以照片拍摄年份。关于如何添加版权,有 两种选组议 将自动从其他可用的标签构建版权。

- 格式:"版权,[摄影师姓名],[编辑姓名],[年份]。保留所有权利。"
- 自 定义 是可以输入自定义版权的地方。

### 图像创建者

包含参与照片创作/制作的个人/公司的详细信息。

- **摄影师** 是拍摄照片的个人。
- **编辑者** 是可以设置图像编辑器的地方。
- 相机所有者 将包含拍摄照片的相机所有者的姓名
- 编码者 是处理图像的应用程序。

### 日期、时间和地点

- 日期 可以设置为与图像关联的日期。
- 时间 可以设置为与图像关联的时间。时间可以 12 小时或 24 小时格式输入。
- 位置 拍摄图像的名称或描述。

### 其他图像信息

可以在此处设置有关图像的其他详细信息(如果适用)。

- 目标打印机 是此分离所针对的打印环境的详细信息。
- 公文 扫描图像的位置。
- 图像历史 是对图像所做的显著更改的简要历史记录。

#### 评分和评论

可以在此处设置其他注释或详细信息。

- 额定值 是图像的星级。只需单击首选星级即可设置。
- 类别 图像可以分类的位置。 注意:这不是实际的元数据标记。这是在另一个注释标签下设置的。
- 联系方式 照片所有者 (摄影师/编辑) 以供将来参考。 注意:这不是实际的元数据标记。这是在另一个注释标签下设置的。
- 事件 可以是与图像关联的任何事件。 注意:这不是实际的元数据标记。这是在另一个注释标签下设置的。
- 关键字 是与图像关联的单词或短语。
- **用户评论** 是有关图像的其他注释。

# 修饰 - 自动修复

自动修复 图层会自动调整图像的颜色、对比度和清晰度, 使其看起来更好。通过单击自 动修复 图标上的颜色工具栏的选项卡。

使用

使用滑块调整效果的强度。

# 修饰 - 对焦修复

对焦修复 效果图层锐化图像,使其在对焦中看起来更清晰。通过单击**对焦修复**图标上的 工具栏的选项卡。

### 使用

使用Less/More以调整效果的强度。

使用高级设置

这将禁用滑块控件, 并启用面板中的其他控件。这也改变了用于执行锐化到 不锐利蒙版 的方法。这允许您微调锐化应用于图像的方式, 并能给人更自然的外观。

半径

较小的值将使图像的细节更加精细。随着图像大小或查看照片距离的增加, 您需要更大的半径。

量

应用了多少锐化。这可能非常依赖于图像, 因此需要进行一些调整, 以找到您认为最适合每个图像的级别。

阈 值

控制在对边缘进行锐化之前必须有多不同。这有助于防止图像中的噪音和颗粒等东西 锐化。

# 修饰 - 噪

降噪层可减少在低光照情况下拍摄的照片中存在的噪声。

### 使用

量

此滑块控制要从图像中删除的噪声量。较高的值将更积极地去除图像中的噪音, 尽管可能会丢失更精细的细节。

### 平滑

此滑块控制要在图像中保留的详细信息量。较高的值将删除更多的细节, 并有助于消除更多的噪音。较低的值将保留更多的细节, 但也会在图像中留下更多的噪声。

注意:降噪是一个耗时的过程,

# 修饰 - 红眼还原

红眼还原效果图层可去除相机闪光灯引起的视网膜反射, 俗称红眼效应。通过单击红眼 修饰工具栏的选项卡。

### 使用

红眼 图层允许您使用圆形画笔绘制红色区域。使用滑块调整画笔的大小, 然后单击一只眼睛将红色从它身上移开。

如果要擦除再工业化校正, 请单击**橡皮 擦**按钮将画笔更改为橡皮擦, 然后单击要还原的区域。

若要清除所有 redeye 更改, 请单击重 置 按钮。

# 修饰 - 触摸起来

中。**触摸起来**工具允许您在另一个部分上绘制图像的一部分。这可用于删除照片中的划 痕、瑕疵, 甚至整个对象。

# 使用

通过按住Ctrl and 单击图像来定义画笔从何处复制像素。完成此操作后, 源点中的像素将被复制到画笔中。您可以通过按住Ctrl and 再次单击来重新定义画笔源。

### 刷子属性

刷子尺寸

使用大小:滑块来调整画笔大小。

刷子柔软度

使用硬度:滑块来调整刷子的硬度。较低的值将为笔触提供柔和的边缘, 而较高的值将为笔触提供更清晰的边缘。

画笔不透明度

使用强度:滑块来调整画笔笔划透明度。

# 修饰 - 克隆图章

中。**克隆图章**工具允许您在另一个部分上绘制图像的一部分。这可用于删除照片中的划 痕、瑕疵, 甚至整个对象。

## 使用

通过按住Ctrl and 单击图像来定义画笔从何处复制像素。完成此操作后, 源点中的像素将被复制到画笔中。您可以通过按住Ctrl and 再次单击来重新定义画笔源。

### 刷子属性

刷子尺寸

使用大小:滑块来调整画笔大小。

刷子柔软度

使用硬度:滑块来调整刷子的硬度。较低的值将为笔触提供柔和的边缘, 而较高的值将为笔触提供更清晰的边缘。

画笔不透明度

使用强度:滑块来调整画笔笔划透明度。

# 修饰 - 删除对象

删除对象工具允许您使用 AI

从**腫<mark>笔<sub>设</mark>置**除不需要的对象。使用画笔工具在图像上绘制以选择要删除的对象。为了获</mark></sub> 得事<mark>\李续垂</mark>果,请确保准确选择图像中的对象。

使用刷子 将画笔描边添加到"删除对象"图层用于选择对象的蒙版中。

使用橡皮 擦 擦除画笔描边并取消选择图像中对象的某些部分。

在蒙版中添加或删除选区时,使用滑块调整画笔的大小。

### 删除对象

单击以开始通过允许 AI 处理选定区域来从图像中删除不需要的对象。点击 **撤消** 对不需要的对象的选择进行调整,如果您不喜欢结果,请重试该过程。 注意:如果所选区域太大,该过程可能需要一些时间才能完成。

刷子尺寸

# 修饰 - 着色

着色工具允许您使用画笔工具添加颜色和恢复黑白图像。

### 画笔设置

### 刷子类型

使用彩色画笔 以将画笔描边添加到着色图层。

使用橡皮 擦 以从着色图层中擦除画笔描边。

#### 画笔颜色

使用颜色选取器选择要绘制到图像中的颜色。颜色的色调和饱和度可以通过颜色选 择嚣进行调趣色的色调和饱和度才会混合并绘制到图像上。使用任何黑色或白色阴 **翩呆食**特彩色图像变成单色图像,并且不会对黑白图像产生任何影响,因为它们根 **使角矢闲**桑来调整画笔的大小。

#### 刷子硬度

使用硬度滑块, 使您的笔触硬或软的边缘。较高的值将提供更清晰的边, 较低的值将提供较软的边。

### 刷子强度

使用强度滑块来调整画笔笔画的不透明度。较低的值更透明, 较高的值更不透明。

# 修饰 - 超级颜色

超级 彩色 工具使用机器学习技术自动为黑白照片添加颜色。

使用 强度

此滑块允许您调整效果对图像应用颜色的强度。值越小,则过渡越柔和,颜色越柔和。 饱和 这允许您控制生成的图像的饱和度。

122

# 修饰 - 颜色刻录

### 颜色刻录

#### 使用

画笔按钮

选中此按钮是否有画笔笔画, 以绘制颜色刻录效果。 橡皮擦按钮

选中此按钮是否有笔触, 以擦除颜色刻录效果。

### 画笔设置

大小

这是画笔的直径 (以像素为单位)。将滑块向左拖动, 以获得较小的画笔。将滑块向右拖动以获得较大的画笔。

硬度

对于边缘光滑的画笔笔划, 请向左拖动滑块。对于具有硬边的画笔笔划, 请将滑块向右拖动。

强度

对于细微的更改, 请向左拖动滑块。要获得更明显的笔触, 请将滑块向右拖动。

# 修饰 - 颜色道奇

中。颜色道奇工具可让您使用画笔工具照亮图像的各个部分。这可以用来在黑暗或暴露 不足的区域显示细节。 使用

画笔按钮

选中此按钮是否有画笔笔画, 以绘制颜色躲闪效果。

# 橡皮擦按钮

选中此按钮是否有笔触, 以擦除颜色躲闪效果。

### 画笔设置

大小

这是画笔的直径 (以像素为单位)。将滑块向左拖动,

以获得较小的画笔。将滑块向右拖动以获得较大的画笔。

硬度

对于边缘光滑的画笔笔划, 请向左拖动滑块。对于具有硬边的画笔笔划, 请将滑块向右拖动。

强度

对于细微的更改, 请向左拖动滑块。要获得更明显的笔触, 请将滑块向右拖动。

# 批 - 批处理编辑器

批处理编辑器用于一次对多个图像应用筛选器和效果。

#### 使用

步骤 1: 选择文件

点击**添加文件**按钮浏览并选择要处理的图像。通过按住 Shift 或Ctrl keys 选择时, 可以同时选择多个文件。点击**添加文件夹**按钮选择文件夹及其子文件夹中的 所有图像。添加了所有图像后, 单击 下一步。

步骤 2: 选择效果

点击**添加**按钮来选择将应用于所有图像的效果。若要更改效果的设置,

请在图层列表中选择效果, 然后单击设置按钮。您可以通过拖动列表中的项目来重新 排序图层。

步骤 3: 选择输出格式和文件夹

默认情况下, Photopad 将以加载文件的相同格式保存文件。如果要转换格式, 请选择 "转换为文件格式" 并选择扩展名。某些文件 (例如, png 或 jpeg) 具有其他选项, 可以使用格式选项按钮。文件通常保存在加载它们的同一文件夹中。 这意味着它们将在保存时被覆盖。或者, 您可以选择要将文件保存到的其他文件夹。

# 批 - 简单的调整大小

中。简单的调整大小层是标准的批处理版本调整图层大小.有了它,您可以使用以下选项 之一调整多个图像大小:

按像素调整大小 - 检查此无线电按钮,将所有批次图像调整为一定宽度或高度。 如果**保持纵横比**检查时,只能指定一个维度。 如果自动高度

检查后,图像将调整为所提供的宽度,高度将自动设置为保留纵横比的值。

如果自动宽度

检查后,图像将调整到所提供的高度,宽度将自动设置为保留纵横比的值。

- 按百分比调整大小-检查此单选按钮, 以按原始大小的百分比缩放所有图像。
- 电子邮件 (文件大小小)-检查此单选按钮, 将所有批处理图像的大小分别调整为640像素和480像素的宽度和高度。注意: 尺寸可能不完全为 640x480, 以保持纵横比。

### 如果使用超分辨率(最高质量)

检查后,所有要升级的图像都将使用超级分辨率算法进行调整,以保持其最高质量。

# 批 - 旋转

您可以通过单击三个按钮或在数字字段中设置旋转值来旋转图像。

点击 左按钮将图像逆时针旋转90度。

点击 中心按钮将图像旋转180度。

点击 对按钮将图像顺时针旋转90度。

中。旋转 (度)数字字段可用于任意角度旋转图像。

请检查裁剪角复选框, 以删除多余的空白。

对于单个图像, 您可以通过单击和拖动图像进行旋转, 请使用旋转 层。

# 批 - 剪裁

使用剪裁以更改图像的大小。

纵横比

使用此下拉菜单选择裁剪区域的纵横比。中。源语言纵横比将保留原始输入图像的宽 度: 高度比。

对于单个图像, 您可以使用选定的裁剪 层。

# 批 - 水印

您可以使用此效果向图像添加、缩放和重新定位水印。 选择要用作水印的文件后,您可以: 调整规模 (%) 以相对于图像的高度调整水印的大小。 移动透明度滑块,以实现水印所需的外观。 点击 对准按钮来重新定位水印。 点击 更改图像按钮来更改用作水印的文件。

# 共享 - 电子邮件

### 描述

创建并发送包含当前图像附件的电子邮件。若要查找此工具,请单击**电子邮件**图标上<br>的 **共享**选项 卡 的 共享选项 卡。

### 使用

电子邮件图像 对话框具有熟悉的**自, 主题和消息**字段, 使您可以撰写邮件。中。**电子**<br>**邮件设置** 按钮允许您选择 Photopad 将用于发送电子邮件的设置。 邮件设置 按钮允许您选择 Photopad 将用于发送电子邮件的设置。

撰写邮件并验证电子邮件设置是否正确后,

请使用底部的文件选项选择图像的格式和质量设置。使用发送 按钮发送电子邮件。

### 附加指南

在发送电子邮件时遇到问题?阅读更多关于 发送电子邮件时可能出现的问题.

# 共享 - Twitter

### 描述

此工具可让您将您的 Photepad 作品发布到您的 Twitter 帐户。要撰写推文, 请单击Twitter图标上的共享选项 卡。

### 使用

- 首次单击 Twitter 图标时,系统将提示您进行授权。
- 然后会出现一个对话框,你可以在其中编辑你的推文(可选)。
- 最后,单击 鸣叫 按钮发布到 Twitter 上。一旦图片上传并发布, 浏览器将在推特上打开, 这样你就可以查看你的推特。

### 成功发布推特的提示

- Twitter 不允许提及(@username). 这可能会被推特检测为垃圾邮件, 并可能限 制推特的使用。
- 避免发布重复的推文.确保每个项目自上次上传以来都已对其进行编辑。
- **避免快速发布** 以避免垃圾邮件。
- 请 联系照片板支持 如果遇到问题。

# 共享 - Dropbox

#### 描述

将您的照片板作品上传到您的 Dropbox 帐户。要查找此工具, 请单击Dropbox共享 选项卡上的图标。

### 使用

此功能可帮助您快速轻松地将照片或 PhotoPad 插图上传到您的 Dropbox 帐户。如果您的帐户尚未关联到 PhotoPad, 则 Dropbox 网站将在您的网络浏览器中打开。在这里,您可以使用凭证登录或创建新的 Dropbox 帐户。要完成上传过程,您需要授权 PhotoPad 连接到您的 Dropbox 帐户。

获得授权后,您现在可以通过选择以下任一选项开始上传照片:

- 上传您当前的照片
- 上传项目中的所有照片
- 浏览要上传到硬盘上的文件

#### 上传设置

Dropbox 提供了可在上传图片时使用的设置。这些可以通过以下控件进行调整: 文件夹 - 指定将上传图像的文件夹。如果该文件夹尚不存在,Dropbox 将自动创建该文件夹。

清除并忘记登录详细信息 - 可用于删除 PhotoPad 对您的 Dropbox 帐户的访问权限。

# 共享 - 谷歌云端硬盘

### 描述

将您的照片板作品上传到您的 Google 云端硬盘帐户。要查找此工具, 请单击谷歌云 共享 选项卡上的图标。

### 使用

此功能可以帮助您快速轻松地将照片或 PhotoPad 插图上传到您的 Google 云端硬盘帐户。如果您的帐户尚未关联到 PhotoPad,系统会在您的网络浏览器中打开 Google 云端硬盘网站,在这里,您可以使用凭据登录或创建新的Google云端硬盘帐户。要完<br><mark>競重接投種,您顯要摂极</mark>通RB药啥必连接到您的花80gHo<sup>o</sup>费端硬盘帐户。<br> ● 上传您当前的照片

- 
- 上传项目中的所有照片
- 浏览要上传到硬盘上的文件

### 上传设置

Google

云端硬盘提供了可在上传图片时使用的设置。这些可以通过以下控件进行调整:

文件夹 - 指定将上传图像的文件夹。如果该文件夹尚不存在,Google 云端硬盘将自动创建该文件夹。

共享文件夹 - 将指定的文件夹共享到某个电子邮件地址。

清除并忘记登录详细信息 -

可用于删除PhotoPad对您的Google云端硬盘帐户的访问权限。

# 共享 - OneDrive

### 描述

将您的照片板作品上传到 OneDrive 帐户。要查找此工具, 请单击OneDrive共享 选项卡上的图标。

### 使用

此功能可帮助你快速轻松地将照片或 PhotoPad 图稿上传到 OneDrive 帐户。如果您的帐户尚未链接到 PhotoPad, 则 OneDrive 网站将在 Web 浏览器中打开。你可以在此处使用凭据登录或创建新的 OneDrive 帐户。若要完成上传过程,你需要授权 PhotoPad 连接到你的 OneDrive 帐户。

获得授权后,您现在可以通过选择以下任一选项开始上传照片:

- 上传您当前的照片
- 上传项目中的所有照片
- 浏览要上传到硬盘上的文件

#### 上传设置

OneDrive 提供可在上传图像时使用的设置。这些可以通过以下控件进行调整: 文件夹 - 指定将上传图像的文件夹。如果该文件夹尚不存在,OneDrive 将自动创建该文件夹。

共享文件夹 - 将指定的文件夹共享到某个电子邮件地址。 清除并忘记登录详细信息 - 可用于删除 PhotoPad 对 OneDrive 帐户的访问权限。

# 共享 - Flickr

### 描述

将您的照片板作品上传到您的 Flickr 帐户。若要查找此工具, 请单击Flickr图标上 的 共享选项 卡。

使用

此功能可以帮助您快速轻松地将照片或PhotoPad图稿上传到Flickr帐户。如果您的帐 **寂梢搀韃接到**敶觋碑副以躙肘挽軽网站将在您的网络<u>浏</u>携髂中打开。在这里,您可以 使用您的<del>街娓發羸</del>截劍建新的Flickr帐户。要完成上传过程,您需要授权 PhotoPad 连接到您能活回答你们帐户的 <u></u>霃傅捼糢積到<u>颐硬有</u>可以通过选择网站将在<u>您</u>的网络进携照用打 也您**的发***想当***麻的照**焊 <sup>参到</sup>华楼项目单的所有照片

● 浏览要上传到硬盘上的文件

### 上传设置

Flickr提供了上传图像时可以使用的设置。这些可以通过以下控件进行调整: 公开照片 -

清除并忘记登录详细信息 - 可用于删除PhotoPad对您的Flickr帐户的访问权限。

# 套房 - 光电舞台

描述

从您自己的照片板作品中创建照片幻灯片电影。若要查找此工具, 请单击光电舞台图 标上的 套房选项 卡。

### 使用

创建幻灯片从未如此简单。

-让您的数码照片生动起来

-以有趣和便携的方式分享回忆

-轻松组合图片、视频剪辑、音乐和旁白

用多媒体幻灯片来保护你的记忆,

你会自豪地与朋友和家人分享。将照片和视频添加到时间轴,

通过平移和缩放效果添加视觉兴趣, 并在幻灯片之间放置淡入淡出过渡, 以获得专业效果。

# 套房 - 皮利翁

描述

将您的照片板作品加载到 Pixlion 图像转换器中。若要查找此工具, 请单击**皮利翁** 套房选项 卡。

使用

中。 Pixlion 图像转换器可以将您的文件和转换为您需要的格式。它可以转换到 gif, jpg, png, pdf 和更多的许多不同的格式。您可以在转换前预览图像, 以查看当前文件参数, 包括文件格式和尺寸。

把任何照片, 任何地方。简单的一键式过程使其非常适合转换您的图像文件, 用于在 web 上放置、向朋友发送电子邮件或显示在您的手机上。

**烘焙强大的功能**包括批量转换、高级图像大小调整和转换为 PDF。Pixlion 还允许您直接从右键单击菜单转换图像。

了解更多关于 Pixlion 的信息, 并通过访问网页下载免费试用版, 网址为 nchsoftware.com/imageconverter/index.html.

# 套房 - 拉拔板

描述

-<br>[使用德拉瓦达图形编辑器轻松绘制和创建图像。若要查找此工具,请单击**拉拔板**图标<br>上的 **查房**选项\_卡。 **套房**选项 卡。

# 套房 - 视频板

描述

将您的照片板作品加载到视频板中。若要查找此工具,请单击**视频板**图标上的**套房**选 项 卡。

# 套房 - 点击图

描述

启动单击 图表。若要查找此工具,请单击**点击图**图标上的**套房**选项 卡。

# 套房 - 快速烧伤

#### 描述

将您的照片板作品刻录到 Cd、Dvd 或蓝光光盘。若要查找此工具,请单击**快速烧伤** 套房选项 卡。

### 使用

刻录软件, 快速轻松地创建和录制光盘。

-超快燃烧, 节省您的时间

-将音频、视频或文件刻录到 CD、DVD 或蓝光

-将文件直接拖放到应用程序中

### 数据 CD、DVD 或蓝光写入

非常适合创建备份光盘

-数据光盘完全符合 ISO 标准, 符合 Joliet 扩展

-刻录符合 ISO 标准的数据 Dvd (4.5 gbd + DVD-R、DVD-RW、DVD + R、DVD + RW)

-刻录蓝光光盘 (25GB/50GB bd-r, BD-RE, BD-R DL, BD-RE DL)

#### 高级光盘刻录功能

-支持多会话录制到音频 CD 或 DVD。

-记录 CD 可录制 (CDR) 和 CD 可再刻录 (CDRW) 光盘 (及 DVD 和 BD 等价物)

-包括用于自动化和与其他程序集成的命令行操作

# 套房 - 软盘

描述

.<br>将您的 照片板 作品加载到磁盘中。若要查找此工具,请单击**软盘**图标上的**套房**选项 卡。
# 套房 - 快件

描述

启动表达点。若要查找此工具,请单击**快件**图标上的**套房**选项 卡。

# 图像设置 - GIF 压缩设置

默认情况下选择快速 GIF 转换, 并产生尽可能小的 GIF, 尽管无法使用此选项节省透明度。 取消选中快速 GIF 转换将导致一个稍大的文件, 它将能够节省透明度, 如果它存在于您的图像。

使用 抖动 将尝试将颜色混合在一起。

# 图像设置 - TIFF 编码设置

此格式没有任何可用的选项。通常用于存储大型高质量的图像文件。它将保存您的图像 与透明度。

### 图像设置 - 编码设置

### 预置

选择一种预设配置, 以自动启用所选方案建议的图像格式。

格式

ICO 文件将包含每种启用的图像格式的图像。更高的分辨率和更多的位像素 (bpp) 提供了更高质量的图像, 但增加了文件大小。

注意: 在 Windows Vista 之前, 文件资源管理器无法读取包含 PNG 编码图像的 ICO 文件。

# 图像设置 - JPEG 压缩设置

### 质量管理

————<br>在质量较低的较小文件或质量较高的较大文件之间进行选择。

## 图像设置 - BMP 编码设置

### 像素格式

在每个像素有8位、24位或32位的文件之间进行选择。如果您希望图片具有任何透明 度, 则必须选择每像素32位。

# 图像设置 - PNG 编码设置

256 色

您可以将此选项选中256色调色板 PNG, 它小于真正的颜色 PNG。

## 图像设置 - PNM 编码设置

#### 便携式间谍地图格式

选择单色 (可移植像素映射)、灰度 (可移植灰度图) 或 RGB (便携式位图) 格式。它们中的每一个都可以保存为普通 (ASCII) 或二进制文件。

### 二进制阈值

设置将图像转换为二值图像的阈值。它仅用于单色格式。

# 图像设置 - TIFF 编码设置

### 256 色

**。<br>您可以将此选项检查为256色调色板 TIFF,它小于真正的颜色 TIFF。** 

## 图像设置 - JPEG 2000 压缩设置

#### 无损压缩

保存图像时不会降低图像质量, 但会生成比有损压缩更大的文件。

有损压缩

保存的文件比无损压缩小,但会导致图像质量有所降低。

质量

## 图像设置 - PDF 编码设置

#### 纸张大小

选择要用于目标 PDF 文档的纸张大小。

方向

选择要用于目标 PDF 文档的纸张方向。

#### 保证金

将边距值以毫米为单位输入为上、左、下和右边距。

#### 缩放模式

选择模式以决定如何在 PDF 页面中缩放图像。

- 无:保持图像的原始大小。如果图像没有分辨率描述,将使用默认值(例如 72DPI)。
- 僮展到打訶図國域将每图像橡師至整放大到缆缘除外。(边缘除外),并在宽度和
- 离圈像保持相同的纵横将图像缩放到合理的大小

#### 定位模式

选择定位模式以决定如何在 PDF 页面中放置图像。

#### 图像质量

将图像嵌入 PDF 文件时选择图像质量。值越高,嵌入图像质量越好。

#### 自动旋转

调整图像的方向以匹配所选纸张的大小和方向。

# 图像设置 - 网络压缩设置

WebP 是谷歌开发的一种新的图像格式, 在 Chrome、Opera 和 Android 中支持, 经过优化, 可以在网络上实现更快、更小的图像。与 PNG 和 JPEG 图像相比, WebP 图像的大小约为 30% s11maller, 具有同等的视觉质量。

#### 无损压缩

保存图像时不会降低图像质量, 但会生成比有损压缩更大的文件。

有损压缩

保存的文件比无损压缩小,但会导致图像质量有所降低。

质量

# 图像设置 - AVIF 压缩设置

AV1图像格式(AVIF)是一种令人兴奋的新开源和免版税优化图像格式,支持任何图像编 解码器言与坶BOEG翈B的W使胛阻比F图像甲图像提供了显着的文件大小减小,目前在Google Gavomg,与WebP图像相比jd使用成持图像有20% savings。

#### 无损压缩

保存图像时不会降低图像质量, 但会生成比有损压缩更大的文件。

有损压缩

保存的文件比无损压缩小,但会导致图像质量降低。

#### 质量管理

# 图像设置 - HEIF 压缩设置

高效图像文件格式 (HEIF) 是一种用于存储单个图像和图像序列的容器格式。 与同等质量的 JPEG 相比,使用 HEVC 的 HEIF 映像需要的存储空间更少。随着iOS 11的推出,苹果于2017年采用了HEIF,其他平台的支持也在不断增长。

#### 无损压缩

保存图像时不会降低图像质量, 但会生成比有损压缩更大的文件。

#### 有损压缩

保存的文件比无损压缩小,但会导致图像质量降低。

#### 质量管理

## 图像设置 - SVG 编码设置

**可缩放矢量图形(SVG)**SVG 由 W3C SVG 工作组开发和维护。它是图表、插图和 2D 图形的流行格式。它是一种网络友好的矢量文件格式。

#### 嵌入图像

保留图像质量并转换为 SVG 格式(如 XML)

转换为追踪SVG(用于电子切割机)

结果是一个轮廓清晰的黑白图像。常见应用包括徽标、T 恤印刷等。

## 图像设置 - GIF 编码设置

#### 多页 GIF(动画 GIF)

您可以勾选此选项以创建动画 GIF 文件。您可以通过选中 "以秒为单位 设置帧延迟"输入框并设置时间延迟来指定每帧的延迟。

### 多个 GIF 文件

 $\ddot{\phantom{0}}$ 

您可以勾选此选项以为每个帧创建单独的 GIF 文件。

如果您希望在转换多页图像时弹出 GIF 编码设置,请选中"转换多页图像时提示"

### 屏幕参考 - Color Picker Dialog

#### 颜色选取器 对话框

颜色选择器分为多个部分, 有几种方法可供选择颜色:

视觉调整颜色

对话框的上半部分由2个彩色框组成, 其中一个框允许您选取 256 x 256

平方中的任意点,

另一个用于长滑块。这两个框中显示的颜色取决于选择的单选按钮 (见下文), 但在所有情况下,

滑块的位置都会更改正方形框中可用的颜色。在该正方形框中选择的点是所选颜色。

#### 通过 RGB 或 HSV 进行调整

在方形框的下方, 有6个系列选项 (色调、饱和度、值、红色、绿色和蓝色各1个选项), 每个选项都包含一个单选按钮、一个滑块和一个向上的数字控件。如果选择了 3个 HSV 单选按钮中的一个, 则该值将由可视滑块表示 (见上文), 而其他两个值将是正方形颜色框的轴。如果选择了其中一个 RGB 单选按钮, 则控件的工作方式相同。您还可以使用标签旁边提供的滑块以滑块旁边的向上控件

**所选颜些**这些值。对这些值的任何调整都将更新可视控件, **屛籧**顭**包**擝摈牲昫锸何䴙䴘的教犀新溶刜值该框是对角拆分的,左上角部分标记为 新建 (正在创建的颜色), 右下角部分标记为 当前 (如果您取消对话框, 则将继续选择该颜色)。在所选颜色的十六进制值的下方 (您还可以在其中输入任何有效的十六进制值, 以更新所选颜色)。在所选颜色的右侧有一个滴管按钮, 允许您通过在桌面上的任何位置采样来设置所选颜色。

#### 用户定义的调色板

在对话框的底部, 您会发现12个彩色矩形的系列, 旁边还有一个名为 设置为 Swatch 的按钮。这些颜色包含用户定义的调色板, 并允许您创建和保存 (即使PhotoPad is 关闭) 您自己的自定义颜色也会保留。要设置样本的颜色, 请首先通过单击它来选择该样本。然后选择所需的颜色, 最后单击 设置为样本 按钮。然后, 只需单击该样本, 即可加载任何保存的颜色。